# COP 4610L: Applications in the Enterprise Spring 2008

### GUI Components: Part 2

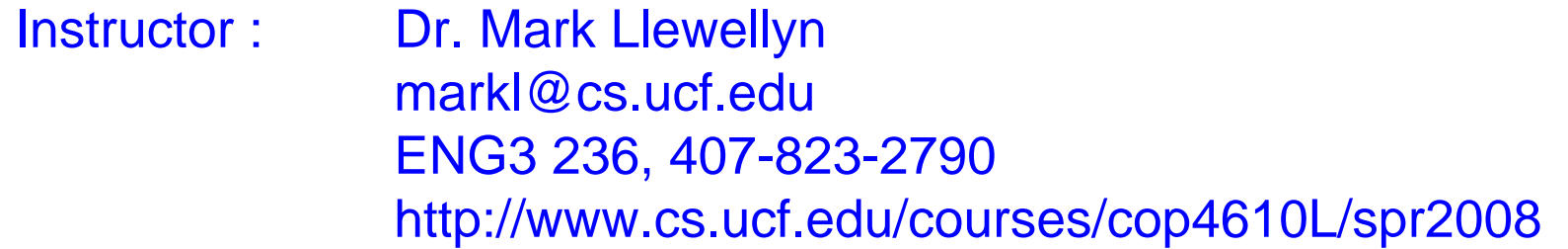

#### School of Electrical Engineering and Computer Science University of Central Florida

*COP 4610L: GUI Components Part 2 Page 1 Mark Llewellyn ©*

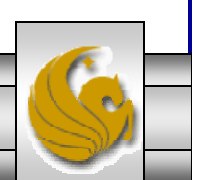

# Mouse Event Handling

- • The MouseListener and the MouseMotionListener event-listener interfaces are designed to handle mouse events. Mouse events can be trapped for any GUI component that derives from java.awt.Component.
- • Package javax.swing.event contains interface MouseInputListener, which extends the two interfaces to create a single interface which contains all the methods of both interfaces.
- • The MouseListener and the MouseMotionListener methods are called with the mouse interacts with a Component if the appropriate event-listener objects are registered for that Component.

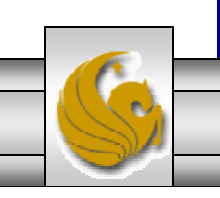

*COP 4610L: GUI Components Part 2 Page 2 Mark Llewellyn ©*

# Mouse Event Handling (cont.)

- • Each of the mouse event-handling methods takes a MouseEvent object as its argument. A MouseEvent object contains information about the mouse event that occurred, including the x- and *y-*coordinates of the location where the event occurred.
- • These coordinates are measured form the upper-left corner of the GUI component on which the event occurred.
	- The *x-*coordinates begin a 0 and increase from left to right.
	- The *y-*coordinates begin an 0 and increase from top to bottom.
- • In addition, the methods and constants of class InputEvent (MouseEvent's superclass) enable an application to determine which mouse button was clicked.

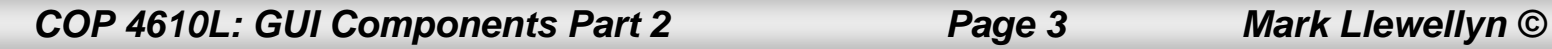

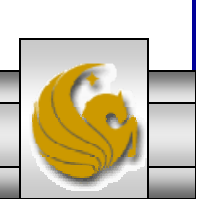

#### MouseListener and MouseMotionListener Interface Methods

Methods of Interface **MouseListener**

**public void mousePressed(MouseEvent event)** called when a mouse button is pressed while the mouse cursor is on a component.

**public void mouseClicked(MouseEvent event)** called when a mouse button is pressed and released while the mouse cursor remains stationary on a component. This event is always preceded by a call to mousePressed.

**public void mouseReleased(MouseEvent event)**called when a mouse button is released after being pressed. This event is always preceded by a call to mousePressed and one or more calls to mouseDragged.

**public void mouseEnetered(MouseEvent event)** called when the mouse cursor enters the bounds of a component.

**public void mouseExited(MouseEvent event)**called when the mouse cursor leaves the bounds of a component.

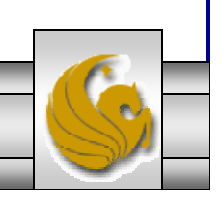

*COP 4610L: GUI Components Part 2 Page 4 Mark Llewellyn ©*

#### MouseListener and MouseMotionListener Interface Methods

#### Methods of Interface **MouseMotionListener**

**public void mouseDragged(MouseEvent event)** called when the mouse button is pressed while the mouse cursor is on a component and the mouse is moved while the mouse button remains pressed. This event is always preceded by a call to mousePressed. All drag events are sent to the component on which the user began to drag the mouse.

**public void mouseMoved(MouseEvent event)** called when the mouse is moved when the mouse cursor is on a component. All move events are sent to the component over which the mouse is currently positioned.

Java also provides interface MouseWheelListener to enable applications to respond to the rotation of a mouse wheel. This interface declares method mouseWheelMoved, which receives a MouseWheelEvent as its argument. Class MouseWheelEvent (a subclass of MouseEvent) contains methods that enable the event handler to obtain information about the amount of wheel rotation.

*COP 4610L: GUI Components Part 2 Page 5 Mark Llewellyn ©*

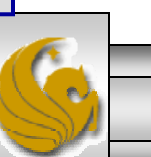

// Demonstrating mouse events. import java.awt.Color; import java.awt.BorderLayout; import java.awt.event.MouseListener; import java.awt.event.MouseMotionListener; import java.awt.event.MouseEvent; import javax.swing.JFrame; import javax.swing.JLabel; import javax.swing.JPanel; public class MouseTrackerFrame extends JFrame {

private JPanel mousePanel; // panel in which mouse events will occur private JLabel statusBar; // label that displays event information // MouseTrackerFrame constructor sets up GUI and registers mouse event handlers public MouseTrackerFrame()

super( "Demonstrating Mouse Events" ); mousePanel = new JPanel(); // create panel mousePanel.setBackground( Color.WHITE ); // set background color add( mousePanel, BorderLayout.CENTER ); // add panel to JFrame statusBar = new JLabel( "Mouse outside JPanel" ); add( statusBar, BorderLayout.SOUTH ); // add label to JFrame // create and register listener for mouse and mouse motion events MouseHandler handler = new MouseHandler(): mousePanel.addMouseListener( handler ); mousePanel.addMouseMotionListener( handler ); } // end MouseTrackerFrame constructor

#### GUI Example illustrating Mouse Events

*COP 4610L: GUI Components Part 2 Page 6 Mark Llewellyn ©*

{

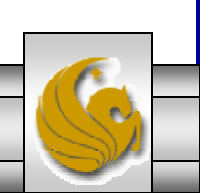

```
private class MouseHandler implements MouseListener, 
   MouseMotionListener {
   // MouseListener event handlers handle event when mouse released immediately
  // after press
   public void mouseClicked(MouseEvent event)
   {
     statusBar.setText( String.format( "Clicked at [%d, %d]", 
       event.getX(), event.getY());
   } // end method mouseClicked
   // handle event when mouse pressed
   public void mousePressed(MouseEvent event)
   {
     statusBar.setText( String.format( "Pressed at [%d, %d]", 
       event.getX(), event.getY());
   } // end method mousePressed
   // handle event when mouse released after dragging
   public void mouseReleased( MouseEvent event )
   {
     statusBar.setText( String.format( "Released at [%d, %d]", 
       event.getX(), event.getY());
   } // end method mouseReleased
```
*COP 4610L: GUI Components Part 2 Page 7 Mark Llewellyn ©*

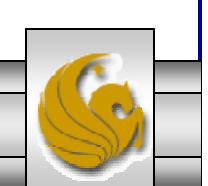

```
// handle event when mouse enters areapublic void mouseEntered( MouseEvent event )
   {
     statusBar.setText( String.format( "Mouse entered at [%d, %d]", 
      event.getX(), event.getY());
     mousePanel.setBackground( Color.GREEN );
   } // end method mouseEntered
   // handle event when mouse exits areapublic void mouseExited( MouseEvent event )
   {
     statusBar.setText( "Mouse outside JPanel" );
     mousePanel.setBackground( Color.WHITE );
   } // end method mouseExited
   // MouseMotionListener event handlers handle event when user drags mouse with
  // button pressed
   public void mouseDragged(MouseEvent event)
   {
     statusBar.setText( String.format( "Dragged at [%d, %d]", 
      event.getX(), event.getY());
   } // end method mouseDragged
   // handle event when user moves mousepublic void mouseMoved( MouseEvent event )
   {
     statusBar.setText( String.format( "Mouse located at [%d, %d]", 
      event.getX(), event.getY());
   } // end method mouseMoved
 } // end inner class MouseHandler
} // end class MouseTrackerFrame
```
*COP 4610L: GUI Components Part 2 Page 8 Mark Llewellyn ©*

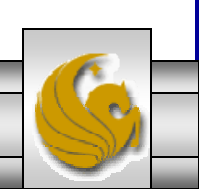

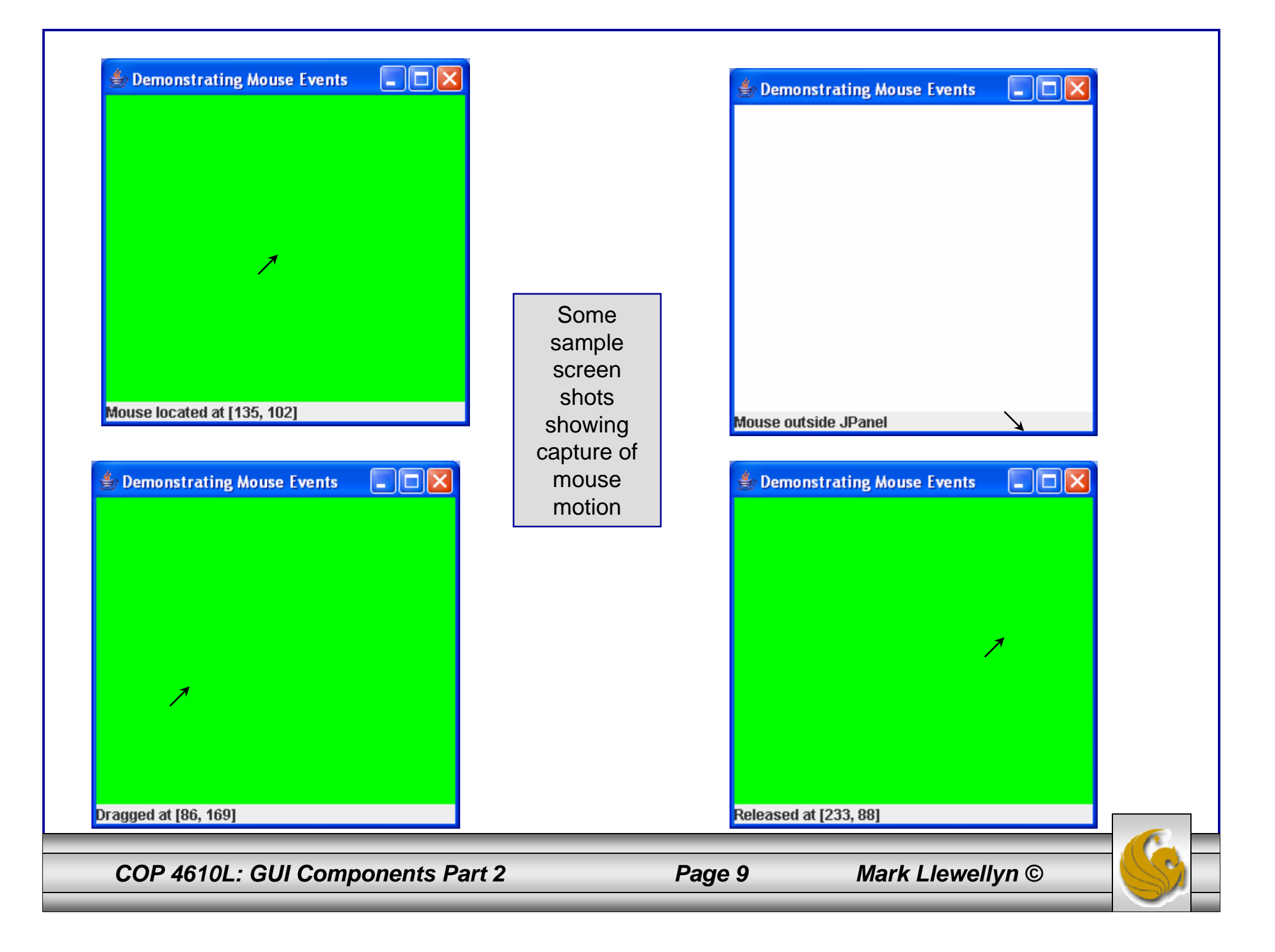

# Adapter Classes

- • Many event-listener interfaces, such as MouseListener and MouseMotionListener, contain multiple methods. It is not always a good thing to declare every methods in an event-listener interface.
	- For example, an application may need only the mouseClicked handler from MouseListener or the mouseDragged handler from MouseMotionListener. Interface WindowListener specifies seven window event-handling methods.
- • For many of the listener interfaces that have multiple methods, packages java.awt.event and javax.swing.event provide event-listener adapter classes.
- • An adapter class implements an interface and provides a default implementation (with an empty method body) of each method in the interface. You can extend an adapter class to inherit the default implementation of every method and subsequently override only the method(s) that you need for event handling.

*COP 4610L: GUI Components Part 2 Page 10 Mark Llewellyn ©*

## Event-Adapter Classes in java.awt.event

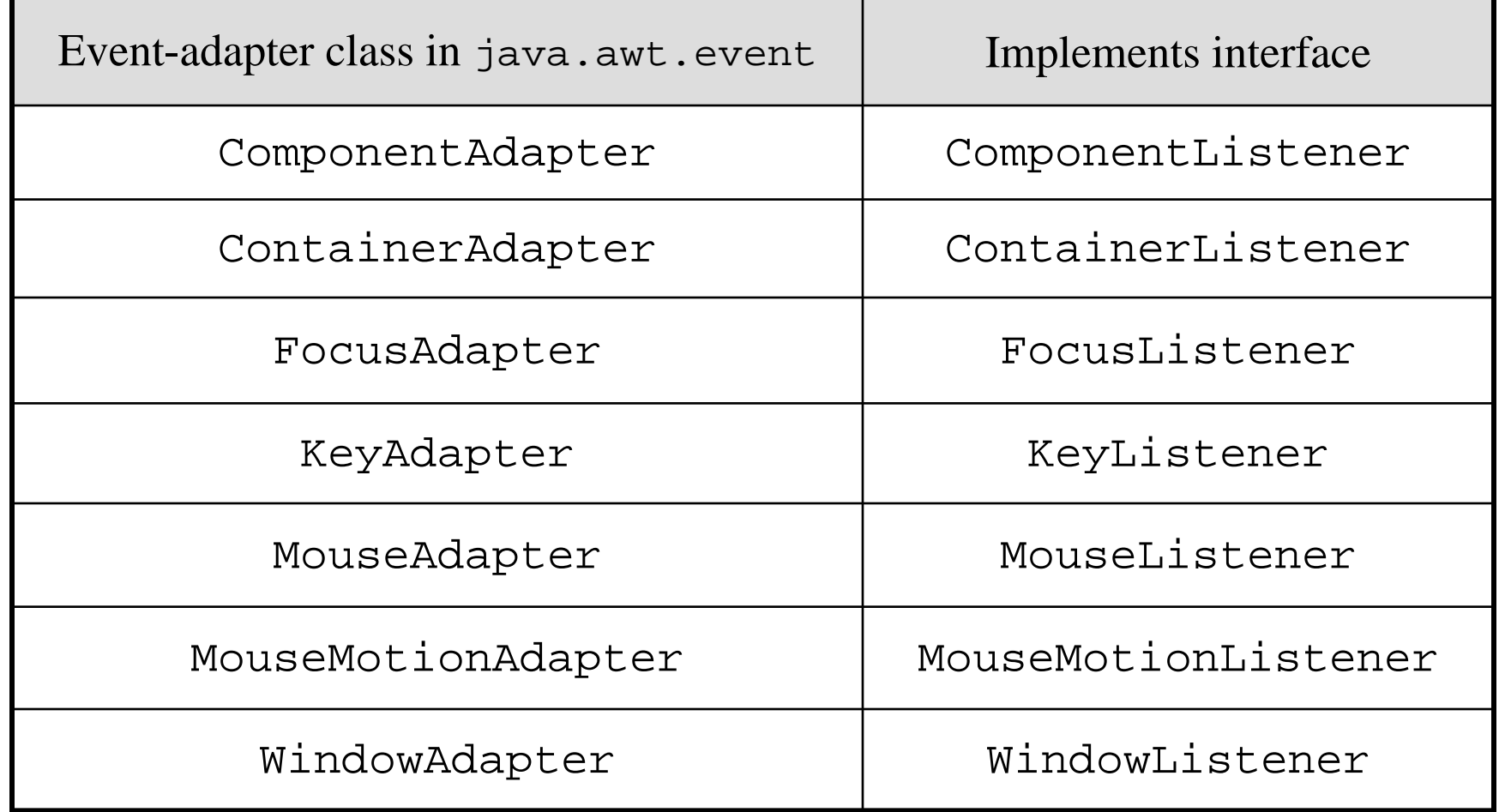

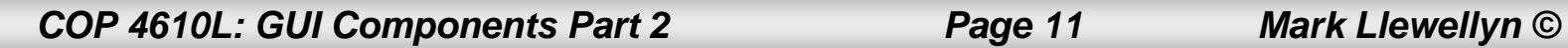

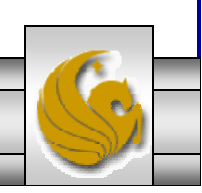

GUI Example illustrating Adapter Class for Mouse Events

```
// Demonstrating mouse clicks and distinguishing between mouse buttons.
import java.awt.BorderLayout;
import java.awt.Graphics;
import java.awt.event.MouseAdapter;
import java.awt.event.MouseEvent;
import javax.swing.JFrame;
import javax.swing.JLabel;
public class MouseDetailsFrame extends JFrame 
{
 private String details; // String representing movement
 private JLabel statusBar; // JLabel that appears at bottom of window
 // constructor sets title bar String and register mouse listener
 public MouseDetailsFrame()
  {
   super( "Mouse clicks and buttons" );
   statusBar = new JLabel( "Click the mouse" );
   add( statusBar, BorderLayout.SOUTH );
   addMouseListener( new MouseClickHandler() ); // add handler
  } // end MouseDetailsFrame constructor
```
*COP 4610L: GUI Components Part 2 Page 12 Mark Llewellyn ©*

```
// inner class to handle mouse eventsprivate class MouseClickHandler extends MouseAdapter 
  {
   // handle mouse click event and determine which button was pressed
   public void mouseClicked( MouseEvent event )
                                                                                  Mouse clicks and buttons
                                                                                                                 l - II - II >
    {
     int xPos = event.getX(); // get x position of mouse
     int yPos = event.getY(); // get y position of mouse
     details = String.format( "Clicked %d time(s)", 
                                                                                 Clicked 2 time(s) with left mouse button
       event.getClickCount() );
     if ( event.isMetaDown() ) // right mouse button
                                                                                  Mouse clicks and buttons
                                                                                                                 اصلا ۔ ا
       details += " with right mouse button";
     else if ( event.isAltDown() ) // middle mouse button
       details += " with center mouse button";
     else // left mouse button Clicked 1 time(s) with center mouse button
       details += " with left mouse button":
     statusBar.setText( details ); // display message in statusBar
                                                                                                                 اص کا
                                                                                  Mouse clicks and buttons
    } // end method mouseClicked
  } // end private inner class MouseClickHandler
} // end class MouseDetailsFrameClicked 4 time(s) with right mouse button
```
# **JTextArea**

- • A JTextArea provides an area for manipulating multiple lines of text. Like class JTextField, JTextArea is a subclass of JTextComponent.
- • Recall that JTextComponent declares common methods for JTextFields, JTextAreas, and several other text-based GUI components.
- •The next example illustrates the use of a JTextArea and is similar in nature to the previous example involving multiple selection lists.
- • Note that by default, a JTextArea does not automatically wrap lines. To turn line wrapping on for a JTextArea invoke JTextArea method setLineWrap with a *true* argument.

*COP 4610L: GUI Components Part 2 Page 14 Mark Llewellyn ©*

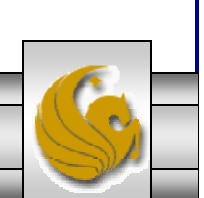

// Example of JTextArea - Copying selected text from one // textarea to another.

import java.awt.event.ActionListener; import java.awt.event.ActionEvent; import javax.swing.Box; import javax.swing.JFrame; import javax.swing.JTextArea; import javax.swing.JButton; import javax.swing.JScrollPane;

```
public class TextAreaFrame extends JFrame
```

```
{
```

```
private JTextArea textArea1; // displays demo string
private JTextArea textArea2; // highlighted text is copied here
private JButton copyJButton; // initiates copying of text
```

```
// no-argument constructor
public TextAreaFrame()
```

```
{
```

```
super( "TextArea Demo" ); 
Box box = Box.createHorizontalBox(); // create box
String demo = "This is a demo string to\n" +
  "illustrate copying text\nfrom one textarea to \ln" +
  "another textarea using an\nexternal event\n";
textArea1 = new JTextArea( demo, 10, 15 ); // create textarea1
box.add( new JScrollPane( textArea1 ) ); // add scrollpane
copyJButton = new JButton( "Copy >>>" ); // create copy button
```
#### *COP 4610L: GUI Components Part 2 Page 15 Mark Llewellyn ©*

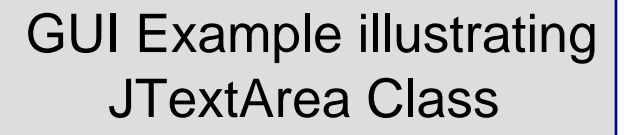

```
box.add( copyJButton ); // add copy button to box
```

```
copyJButton.addActionListener( 
new ActionListener() // anonymous inner class
```

```
{ 
   // set text in textArea2 to selected text from textArea1public void actionPerformed(ActionEvent event) {
     textArea2.setText( textArea1.getSelectedText() );
    } // end method actionPerformed
  } // end anonymous inner class
); // end call to addActionListener
```

```
textArea2 = new JTextArea( 10, 15 ); // create second textarea
textArea2.setEditable( false ); // disable editing
box.add( new JScrollPane( textArea2 ) ); // add scrollpane
add( box ); // add box to frame
```

```
} // end TextAreaFrame constructor
} // end class TextAreaFrame
```
*COP 4610L: GUI Components Part 2 Page 16 Mark Llewellyn ©*

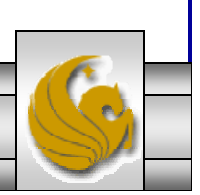

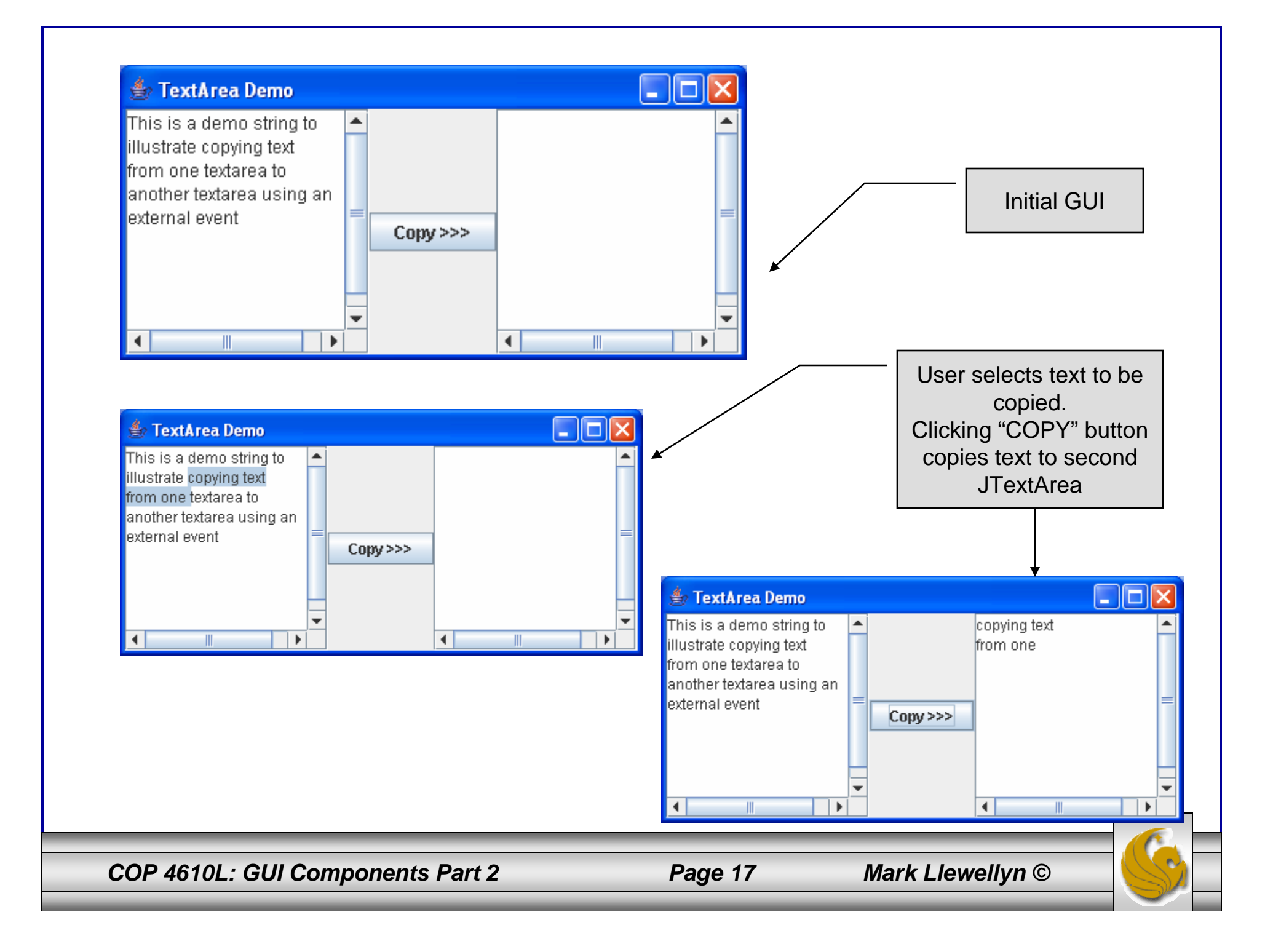

### Another Layout Manager: BorderLayout

- • The BorderLayout manager, which is the default layout manager for JFrame windows, arranges components into five regions: NORTH, SOUTH, EAST, WEST, and CENTER.
- •NORTH corresponds to the top of the container.
- • A BorderLayout limits a container to containing at most 5 components – one in each region. However, the component in each region can be a container to which other components are attached.
- • The EAST and WEST regions expand vertically between the NORTH and SOUTH regions and are as wide as the components placed in those regions.
- • The example on the next page illustrates the BorderLayout manager.

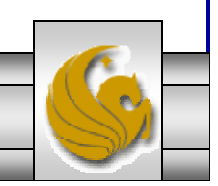

*COP 4610L: GUI Components Part 2 Page 18 Mark Llewellyn ©*

```
// Demonstrating BorderLayout.
import java.awt.BorderLayout;
import java.awt.event.ActionListener;
import java.awt.event.ActionEvent;
import javax.swing.JFrame;
import javax.swing.JButton;
public class BorderLayoutFrame extends JFrame implements ActionListener 
{
 private JButton buttons[]; // array of buttons to hide portions
 private final String names[] = \{ "Hide North", "Hide South",
   "Hide East", "Hide West", "Hide Center" };
 private BorderLayout layout; // borderlayout object
 // set up GUI and event handling
 public BorderLayoutFrame()
  {
   super( "BorderLayout Demo" );
   layout = new BorderLayout( 5, 5 ); // 5 pixel gaps
   setLayout( layout ); // set frame layout
   buttons = new JButton[ names.length ]; // set size of array
   // create JButtons and register listeners for them
   for ( int count = 0; count < names.length; count + + )
   {
     buttons[count] = new JButton(names[count]);
     buttons[ count ].addActionListener( this );
   } // end for
                                                                          GUI Example illustrating
                                                                           BorderLayout Manager
```
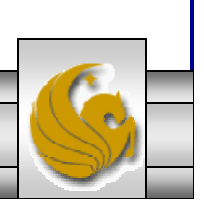

```
add( buttons[ 0 ], BorderLayout.NORTH ); // add button to north
 add( buttons[ 1 ], BorderLayout.SOUTH ); // add button to south
 add( buttons[ 2 ], BorderLayout.EAST ); // add button to east
 add( buttons[ 3 ], BorderLayout.WEST ); // add button to west
 add( buttons[ 4 ], BorderLayout.CENTER ); // add button to center
} // end BorderLayoutFrame constructor
```

```
// handle button eventspublic void actionPerformed(ActionEvent event)
{
 // check event source and layout content pane correspondingly
 for ( JButton button : buttons )
  {
   if ( event.getSource() == button)button.setVisible( false ); // hide button clicked
   elsebutton.setVisible( true ); // show other buttons
  } // end for
```

```
layout.layoutContainer( getContentPane() ); // layout content pane
} // end method actionPerformed
```

```
} // end class BorderLayoutFrame
```
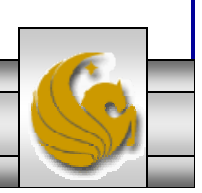

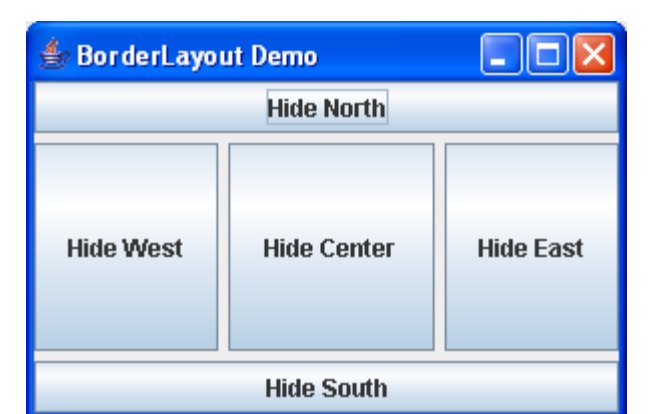

Initial GUI

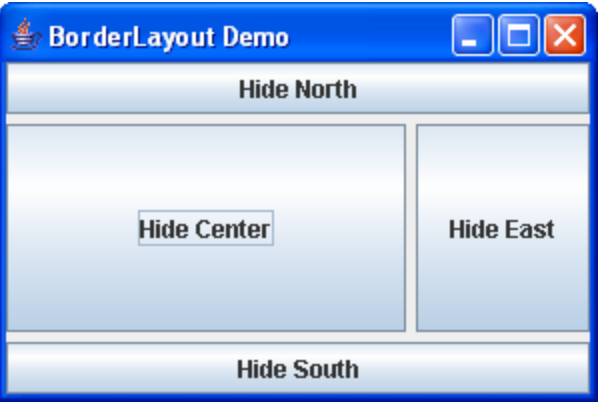

 GUI after clicking on "Hide West" button

GUI after clicking on "Hide South" button

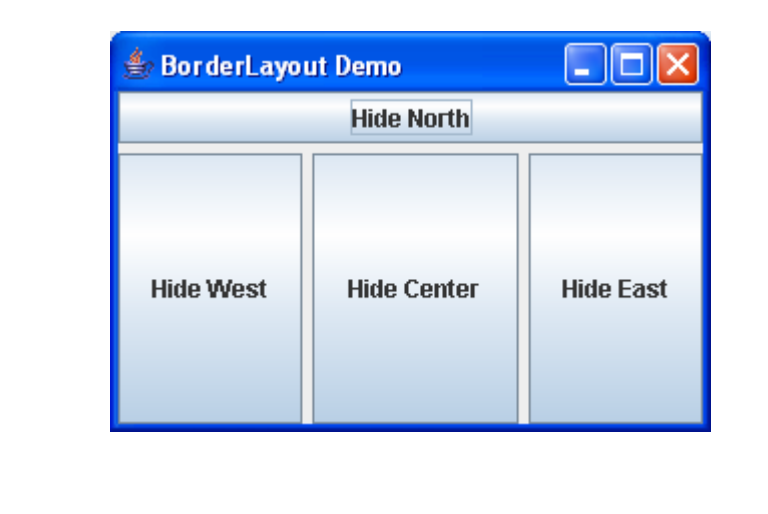

*COP 4610L: GUI Components Part 2 Page 21 Mark Llewellyn ©*

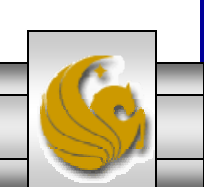

# Advanced GUIs

- • In the notes up to this point, we have examined a number of different capabilities for GUI programming that are available in Java. Most of the examples have simply illustrated the some of the options which are available for designing and manipulating GUIs.
- • At this point, we'll begin to look at more sophisticated applications for the GUIs which are more along the lines of what you will be programming in this course.
- • As before, many of the examples in the notes will simply illustrate one option from many that are available. I encourage you to look at the Java documentation and experiment either by modifying the code from the notes or constructing your own GUIs using some of these additional options.

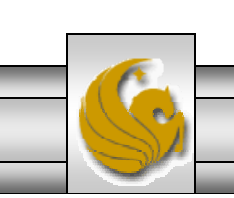

*COP 4610L: GUI Components Part 2 Page 22 Mark Llewellyn ©*

# File Choosers

- • File choosers provide a GUI for navigating the file system and then selecting a file or directory from a list (or by directly entering the name of a file or directory).
- • The JFileChooser API makes it easy to bring up open and save dialogs. The look and feel determines what the standard dialogs look like and how they differ.
- • In the Java look and feel, the save dialog looks the same as the open dialog except for the title on the dialog's window and the text on the button that approves the operation.
- • The next slide illustrates the Java look and feel's standard open dialog.

*COP 4610L: GUI Components Part 2 Page 23 Mark Llewellyn ©*

#### Standard Java Look and Feel Open File Dialog

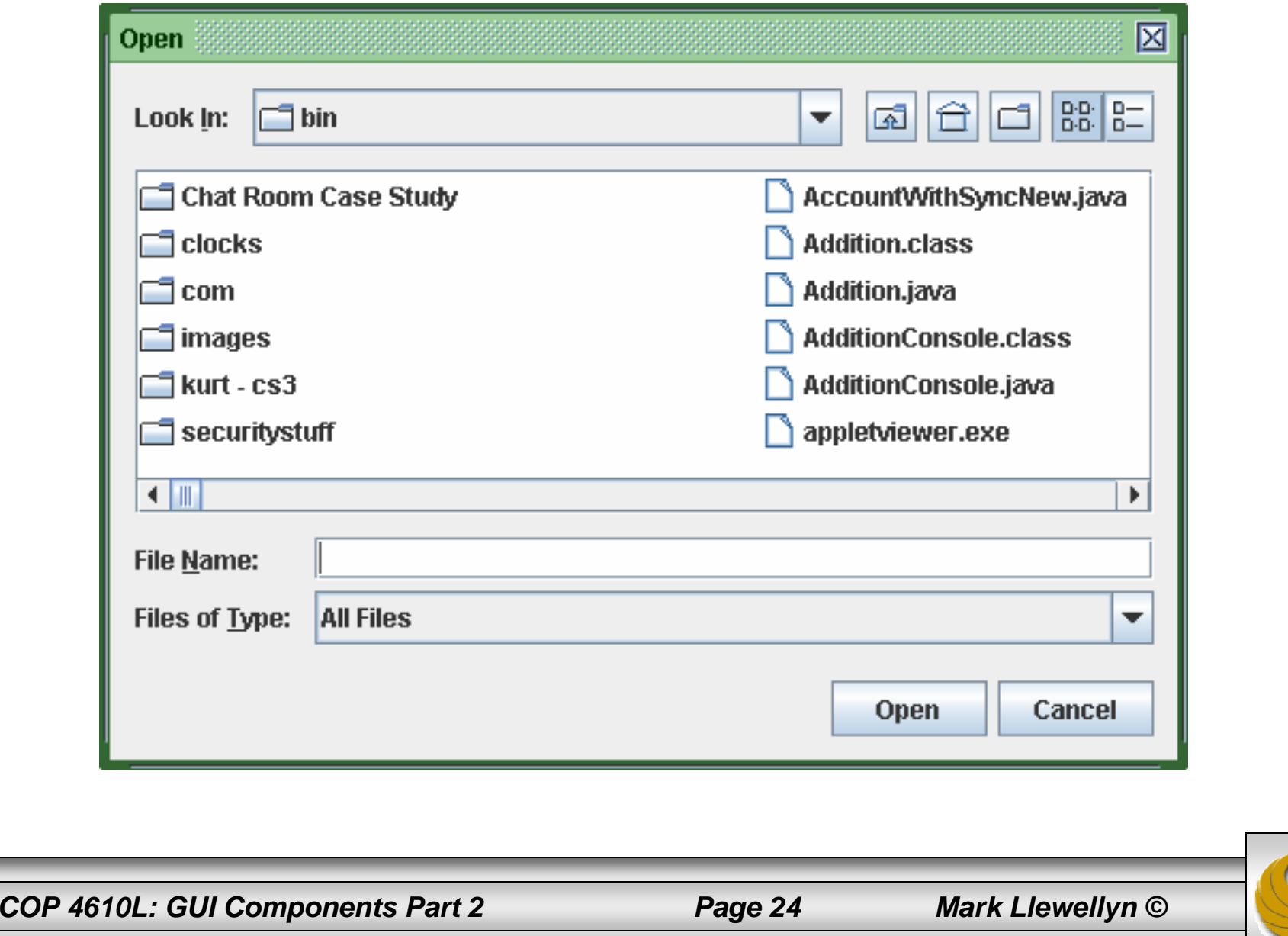

# File Chooser Demo

- • The code on the following page demonstrates some of the features of the JFileChooser open and save dialogs.
- • Try some of the options which are listed in the comments in the code.

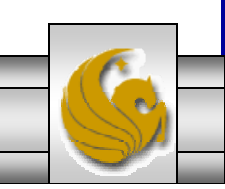

*COP 4610L: GUI Components Part 2 Page 25 Mark Llewellyn ©*

import java.io.\*; import java.awt.\*; import java.awt.event.\*; import javax.swing.\*; import javax.swing.filechooser.\*;

#### FileChooserDemo

#### /\*

```
* FileChooserDemo.java is an application that uses these files:
```

```
* images/Open16.gif
```

```
* images/Save16.gif
```
#### \*/

public class FileChooserDemo extends JPanel implements ActionListener {

static private final String newline  $=$  " $\ln$ ";

JButton openButton, saveButton;

JTextArea log;

JFileChooser fc;

```
public FileChooserDemo() {
  super(new BorderLayout());
```

```
//Create the log first, because the action listeners need to refer to it.
```

```
log = new JTextArea(5,20);
log.setMargin(new Insets(5,5,5,5));
log.setEditable(false);
JScrollPane logScrollPane = new JScrollPane(log);
```
#### *COP 4610L: GUI Components Part 2 Page 26 Mark Llewellyn ©*

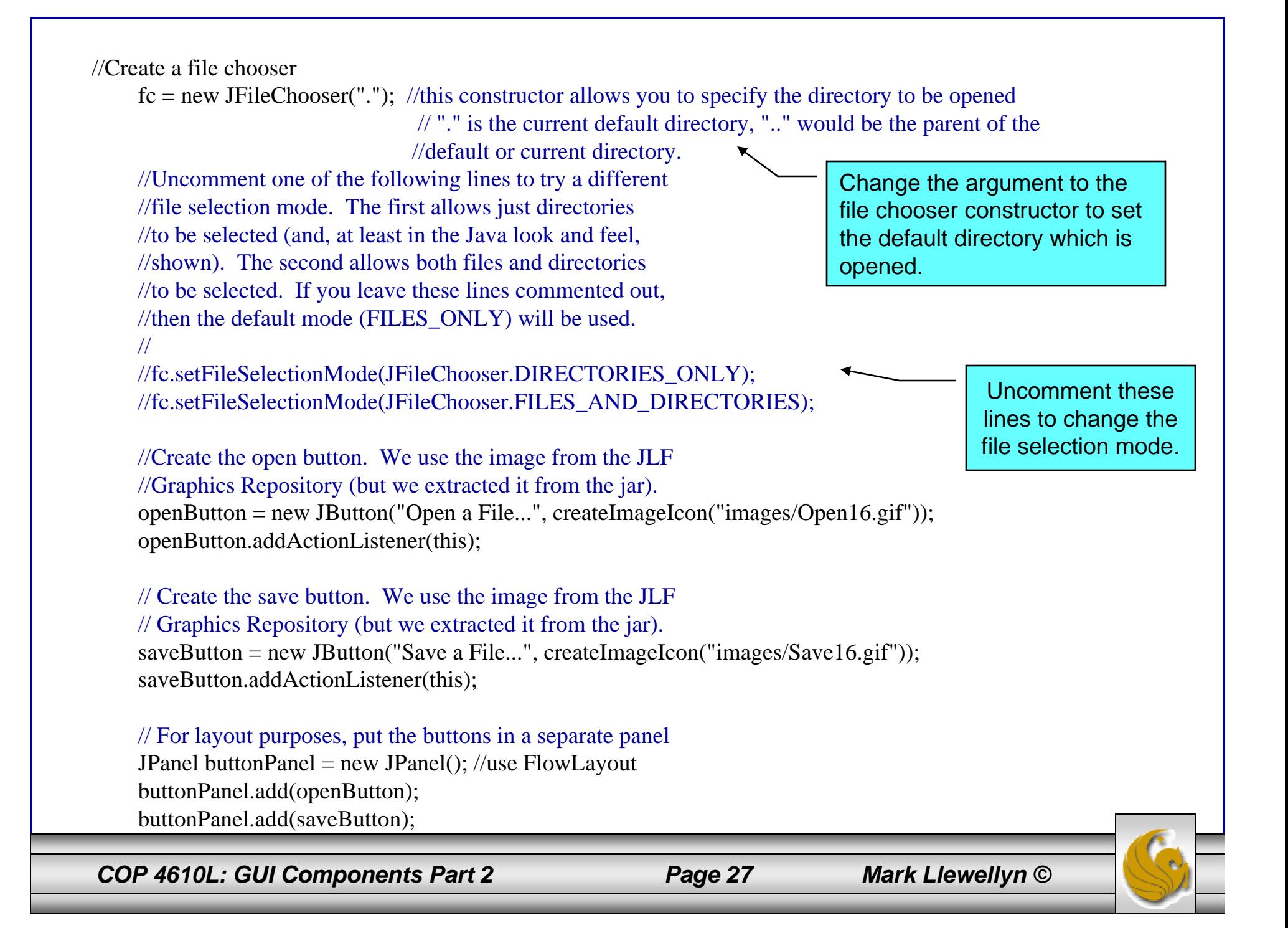

```
//Add the buttons and the log to this panel.
  add(buttonPanel, BorderLayout.PAGE_START);
  add(logScrollPane, BorderLayout.CENTER);
}
public void actionPerformed(ActionEvent e) {
  //Handle open button action.
  if (e.getSource() == openButton) {
    int returnVal = fc.showOpenDialog(FileChooserDemo.this);
    if (returnVal == JFileChooser.APPROVE_OPTION) {
       File file = fc.getSelectedFile();//This is where a real application would open the file.
       log.append("Opening: " + file.getName() + "." + newline);
     } else {
       log.append("Open command cancelled by user." + newline);
     }
    log.setCaretPosition(log.getDocument().getLength());
  //Handle save button action.} else if (e.getSource() == saveButton) {
    int returnVal = fc.showSaveDialog(FileChooserDemo.this);
    if (returnVal == JFileChooser.APPROVE_OPTION) {
       File file = fc.getSelectedFile);
       //This is where a real application would save the file.
       log.append("Saving: " + file.getName() + "." + newline);
     } else {
       log.append("Save command cancelled by user." + newline);
     }
    log.setCaretPosition(log.getDocument().getLength());
   }
```
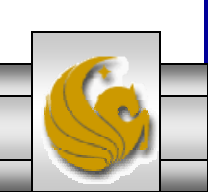

```
}
/* Returns an ImageIcon, or null if the path was invalid. */
protected static ImageIcon createImageIcon(String path) {
  java.net.URL imgURL = FileChooserDemo.class.getResource(path);
  if (imgURL != null) {
    return new ImageIcon(imgURL);
  } else {
    System.err.println("Couldn't find file: " + path);
    return null;
  }
}
// Create the GUI and show it. For thread safety, this method should be invoked from the
// event-dispatching thread.
  private static void createAndShowGUI() {
  //Make sure we have nice window decorations.JFrame.setDefaultLookAndFeelDecorated(true);
  JDialog.setDefaultLookAndFeelDecorated(true);
  //Create and set up the window.
  JFrame frame = new JFrame("FileChooserDemo");
  frame.setDefaultCloseOperation(JFrame.EXIT_ON_CLOSE);
  //Create and set up the content pane.
  JComponent newContentPane = new FileChooserDemo();
  newContentPane.setOpaque(true); //content panes must be opaque
  frame.setContentPane(newContentPane);
  //Display the window.
  frame.pack();
  frame.setVisible(true);
                                                                    public static void main(String[] args) {
                                                                         //Schedule a job for the event-dispatching 
                                                                    thread://creating and showing this application's GUI.
                                                                         javax.swing.SwingUtilities.invokeLater(new 
                                                                    Runnable() {
                                                                            public void run() {
                                                                              createAndShowGUI();
                                                                            }
                                                                         });
                                                                       }
                                                                     }
```
*COP 4610L: GUI Components Part 2 Page 29 Mark Llewellyn ©*

}

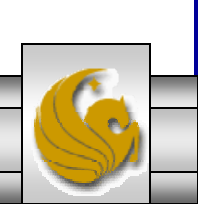

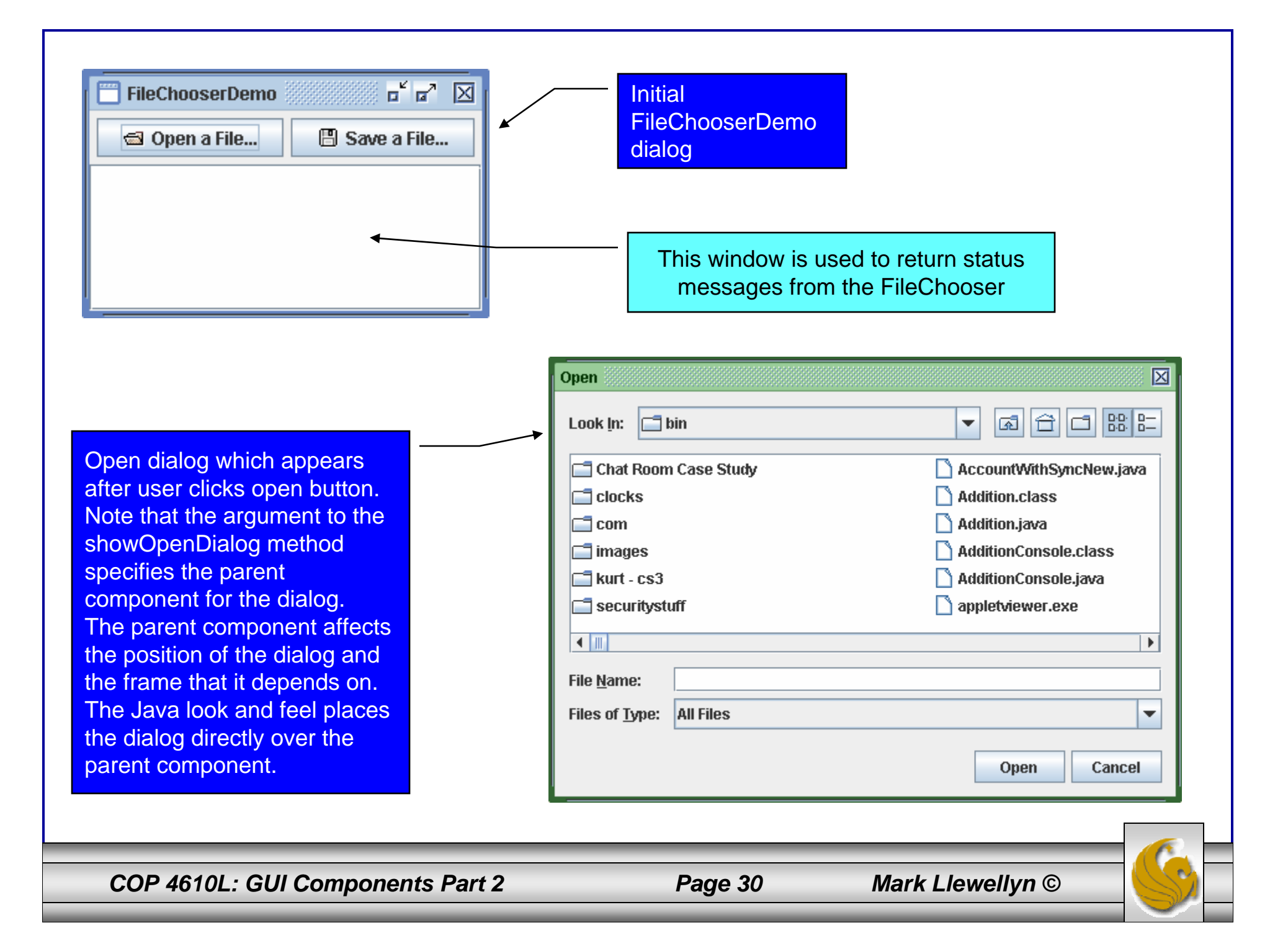

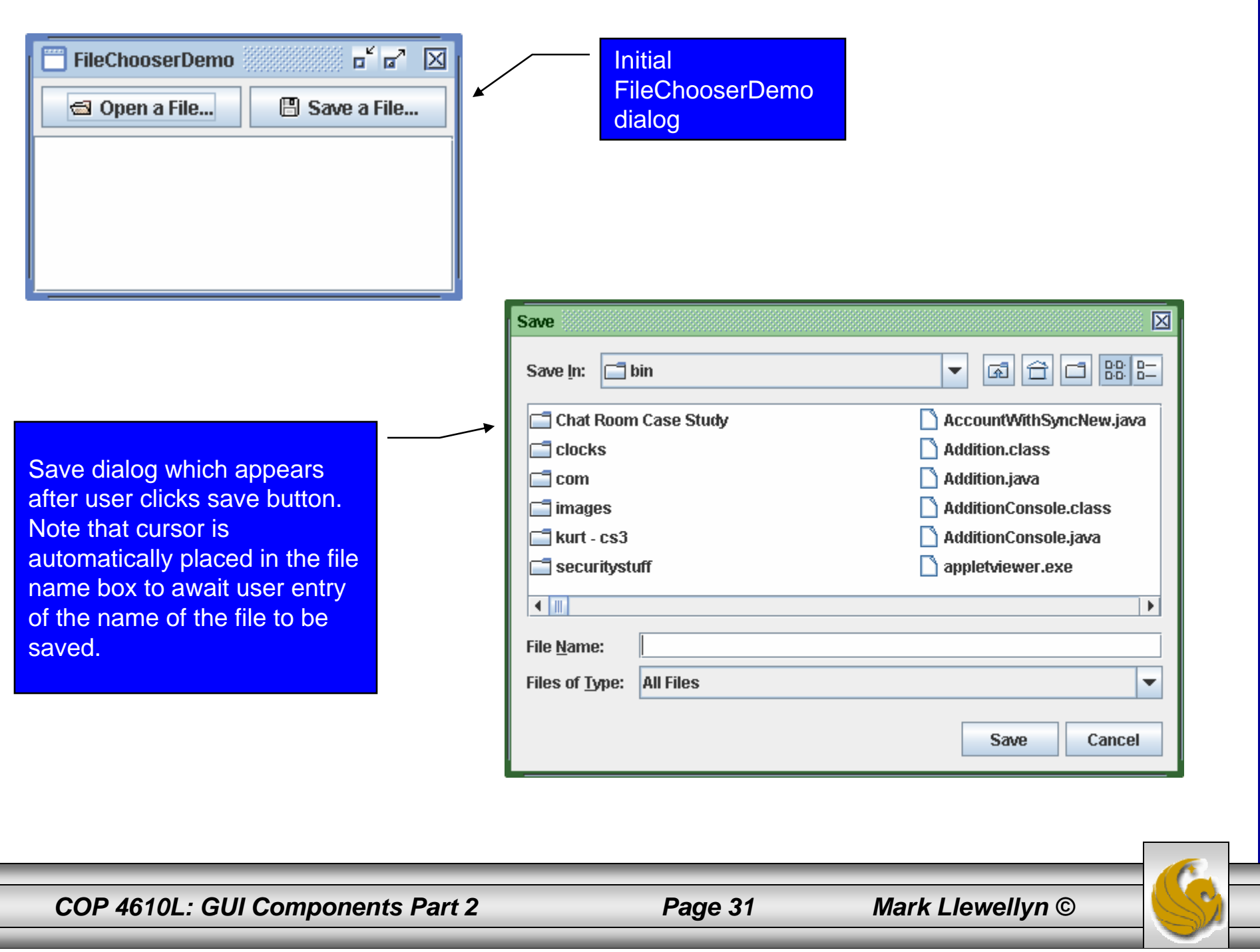

İ

#### Swing Text Components and HTML Rendering

- • Some of our previous examples illustrated the two of the three basic text components used for presenting and editing text. We've already seen JTextField and JTextArea, and now we'll look at a more sophisticated text component called a JEditorPane.
- • JEditorPane provides enhanced text-rendering capabilities. It supports styled documents that include formatting, font and color information.
- • JEditorPane is capable of rendering HTML documents as well as Rich Text Format (RTF) documents.
- • The following example utilizes the JEditorPane class to render HTML pages for a simple web browser application.

*COP 4610L: GUI Components Part 2 Page 32 Mark Llewellyn ©*

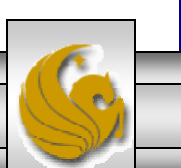

### The Components of the Web Browser

- •The next example consists of three basic components:
- 1. A WebBrowserPane which is an extension of class JEditorPane. WebBrowserPane creates a web browsing component that maintains a history of visited URLs.
- 2. WebToolBar is an extension of class JToolBar (JToolBar allows developers to add toolbars to GUIs to provide common functions such as cut, copy, paste, and navigation). This class provides commonly used navigation components for a WebBrowserPane. In this case a back button and forward button are provided.
- 3. Class WebBrowser uses a WebBrowserPane and a WebToolBar to create a simple web-browser application.

*COP 4610L: GUI Components Part 2 Page 33 Mark Llewellyn ©*

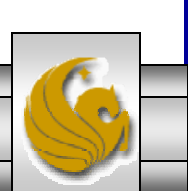

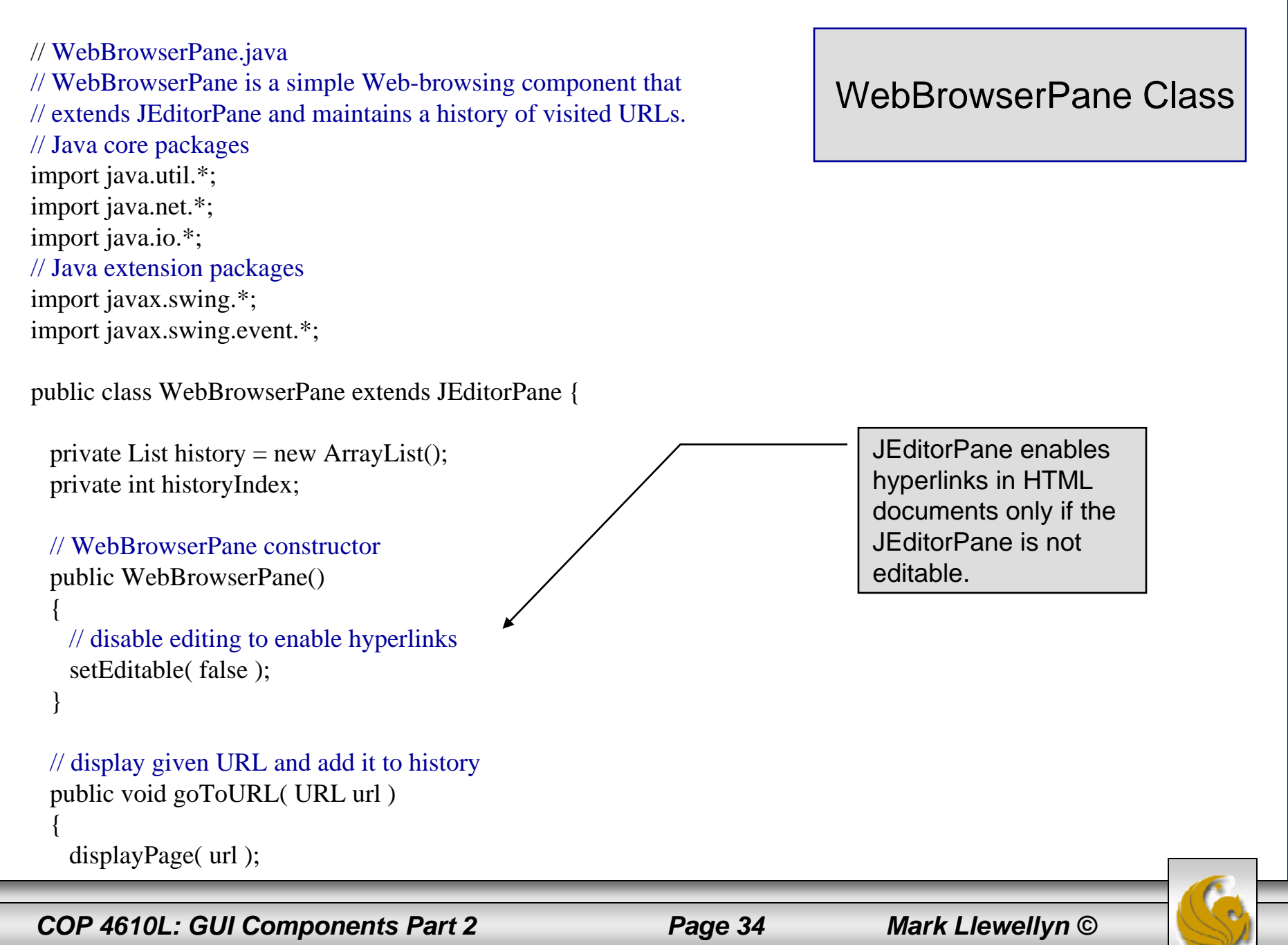

**The Company's Service** 

```
history.add( url );
 historyIndex = history.size() - 1;
}
 // display next history URL in editorPane
public URL forward()
{
 historyIndex++;
 // do not go past end of history
 if ( historyIndex >= history.size() )
   historyIndex = history.size() - 1;
  URL url = (URL) history.get( historyIndex);displayPage( url );
 return url;
}
// display previous history URL in editorPane
public URL back()
{
 historyIndex--;
  // do not go past beginning of history
 if ( historyIndex < 0 )
   historyIndex = 0;
  // display previous URL
  URL url = (URL) history.get( historyIndex);
 displayPage( url );
 return url; 
} 
                                                              // display given URL in JEditorPane
                                                                private void displayPage( URL pageURL )
                                                                 {
                                                                  // display URL
                                                                  try {
                                                                    setPage( pageURL );
                                                                   }
                                                                  // handle exception reading from URL
                                                                  catch ( IOException ioException ) {
                                                                    ioException.printStackTrace();
                                                                   }
                                                                 } 
                                                               }
```
*COP 4610L: GUI Components Part 2 Page 35 Mark Llewellyn ©*

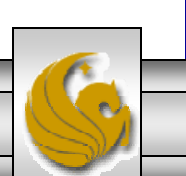

// WebToolBar.java // WebToolBar is a JToolBar subclass that contains components // for navigating a WebBrowserPane. WebToolBar includes back // and forward buttons and a text field for entering URLs. // Java core packages import java.awt.\*; import java.awt.event.\*; import java.net.\*; // Java extension packages import javax.swing.\*; import javax.swing.event.\*; public class WebToolBar extends JToolBar implements HyperlinkListener { private WebBrowserPane webBrowserPane; private JButton backButton; private JButton forwardButton; private JTextField urlTextField; // WebToolBar constructorpublic WebToolBar( WebBrowserPane browser ) { super( "Web Navigation" ); // register for HyperlinkEvents webBrowserPane = browser; webBrowserPane.addHyperlinkListener( this ); // create JTextField for entering URLs urlTextField = new JTextField $(25)$ ;

#### WebToolBar Class

*COP 4610L: GUI Components Part 2 Page 36 Mark Llewellyn ©*

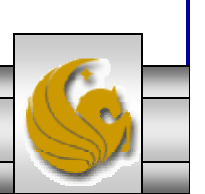

```
urlTextField.addActionListener(
 new ActionListener() {
   // navigate webBrowser to user-entered URL
   public void actionPerformed( ActionEvent event )
    {
     // attempt to load URL in webBrowserPane
     try {
       URL url = new URL( urlTextField.getText() );
       webBrowserPane.goToURL( url );
     }
     // handle invalid URLcatch ( MalformedURLException urlException ) { urlException.printStackTrace();
     }
    }
  }
);
   // create JButton for navigating to previous history URL
backButton = new JButton( new ImageIcon( getClass().getResource( "images/back.gif" ) ) );
backButton.addActionListener(
 new ActionListener() {
   public void actionPerformed( ActionEvent event )
    {
     // navigate to previous URL
     URL url = webBrowserPane.back();
     // display URL in urlTextField
     urlTextField.setText( url.toString() );
    }
       \mathbf{)};
```
*COP 4610L: GUI Components Part 2 Page 37 Mark Llewellyn ©*

```
// create JButton for navigating to next history URL
 forwardButton = new JButton( new ImageIcon( getClass().getResource( "images/forward.gif" ) ) );
 forwardButton.addActionListener(
   new ActionListener() {
     public void actionPerformed( ActionEvent event )
     {
       // navigate to next URL
       URL url = webBrowserPane.forward;
       // display new URL in urlTextField
       urlTextField.setText( url.toString() );
     }
    }
  ); 
 // add JButtons and JTextField to WebToolBaradd( backButton ); add( forwardButton ); add( urlTextField );
} // end WebToolBar constructor
// listen for HyperlinkEvents in WebBrowserPane
public void hyperlinkUpdate( HyperlinkEvent event )
{
 // if hyperlink was activated, go to hyperlink's URL
 if ( event.getEventType() == HyperlinkEvent.EventType.ACTIVATED ) {
   // get URL from HyperlinkEvent
   URL url = event.getURL();
    // navigate to URL and display URL in urlTextField
   webBrowserPane.goToURL( url );
   urlTextField.setText( url.toString() );
  } } }
```
*COP 4610L: GUI Components Part 2 Page 38 Mark Llewellyn ©*

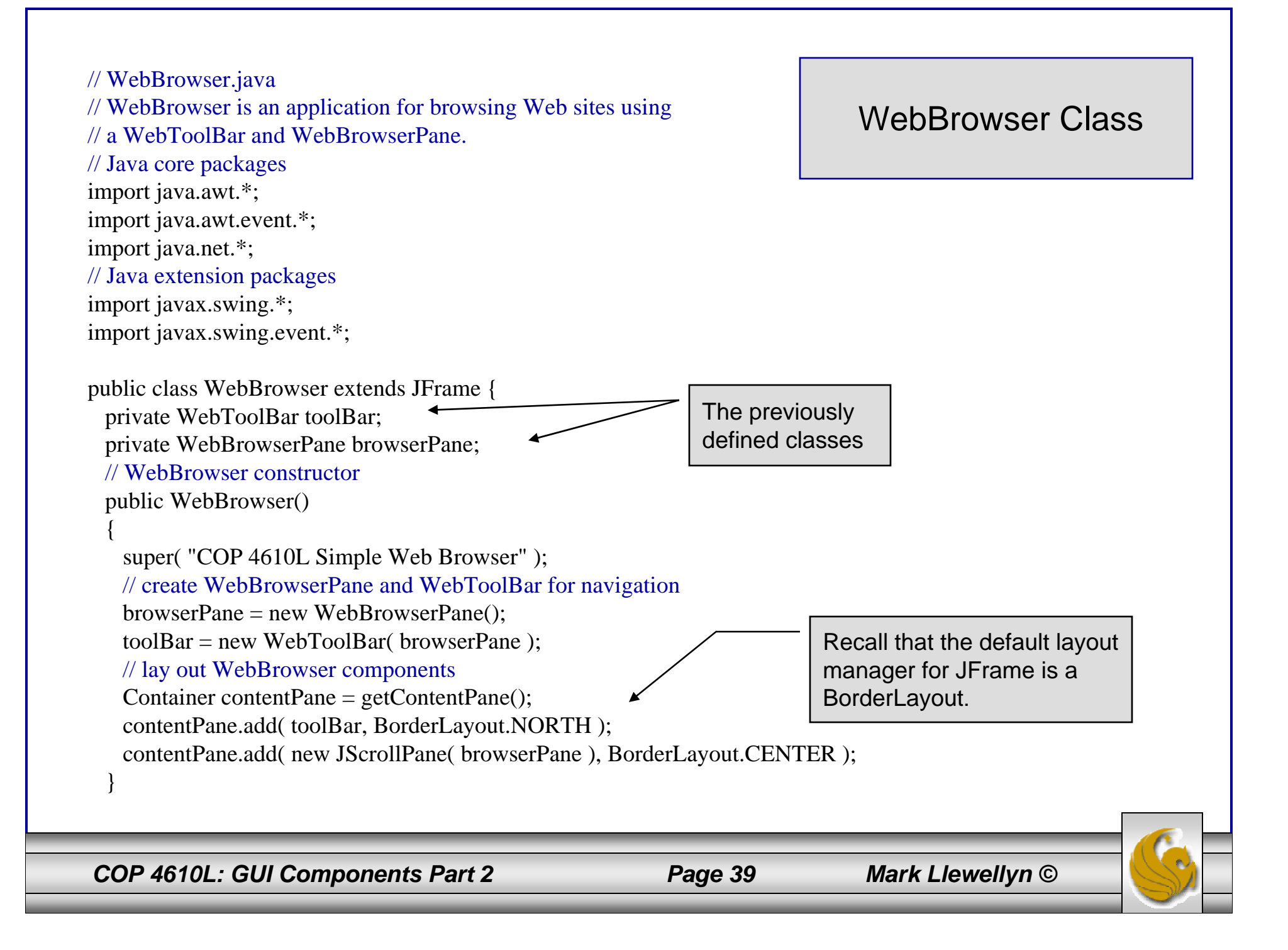

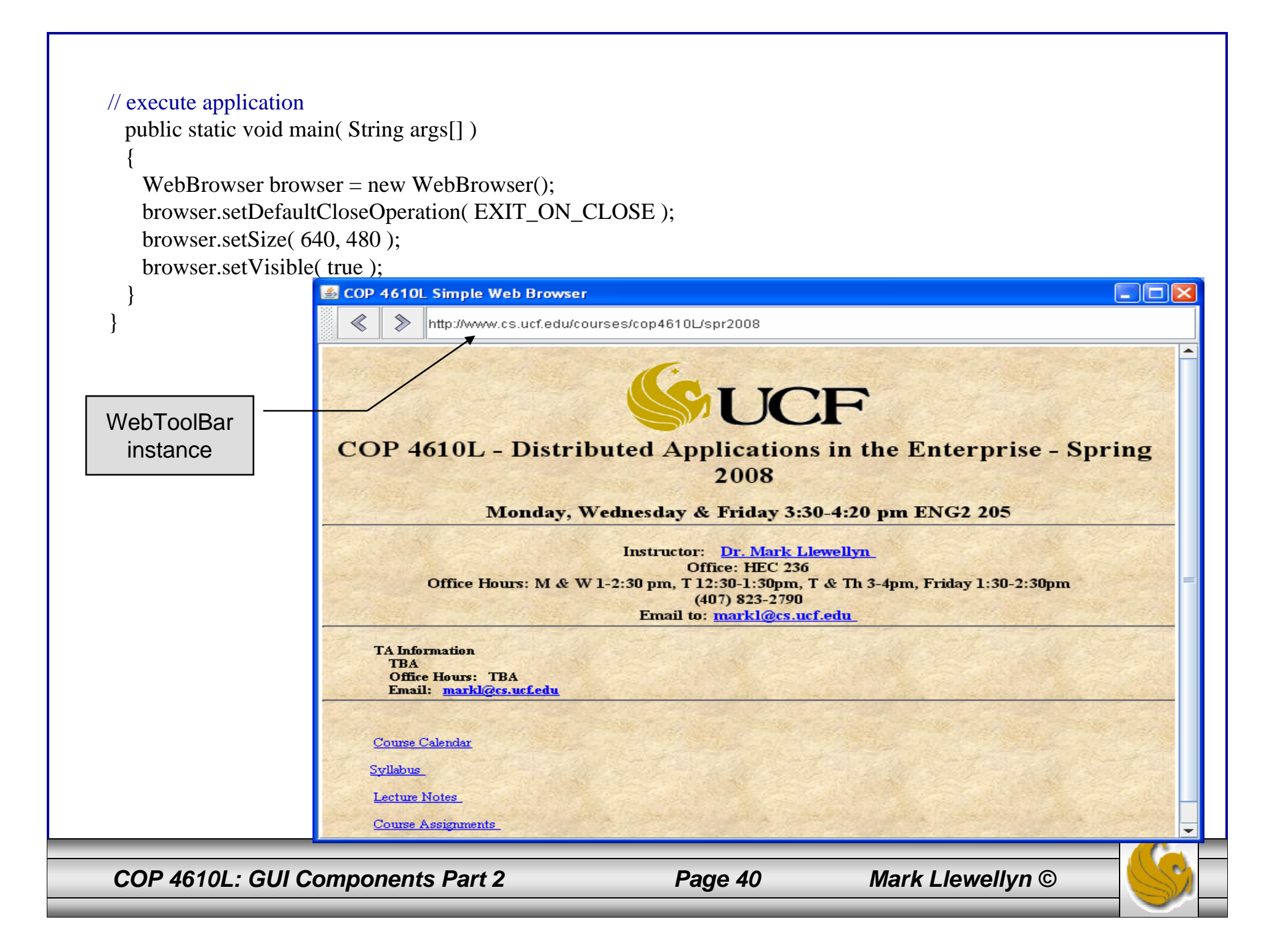

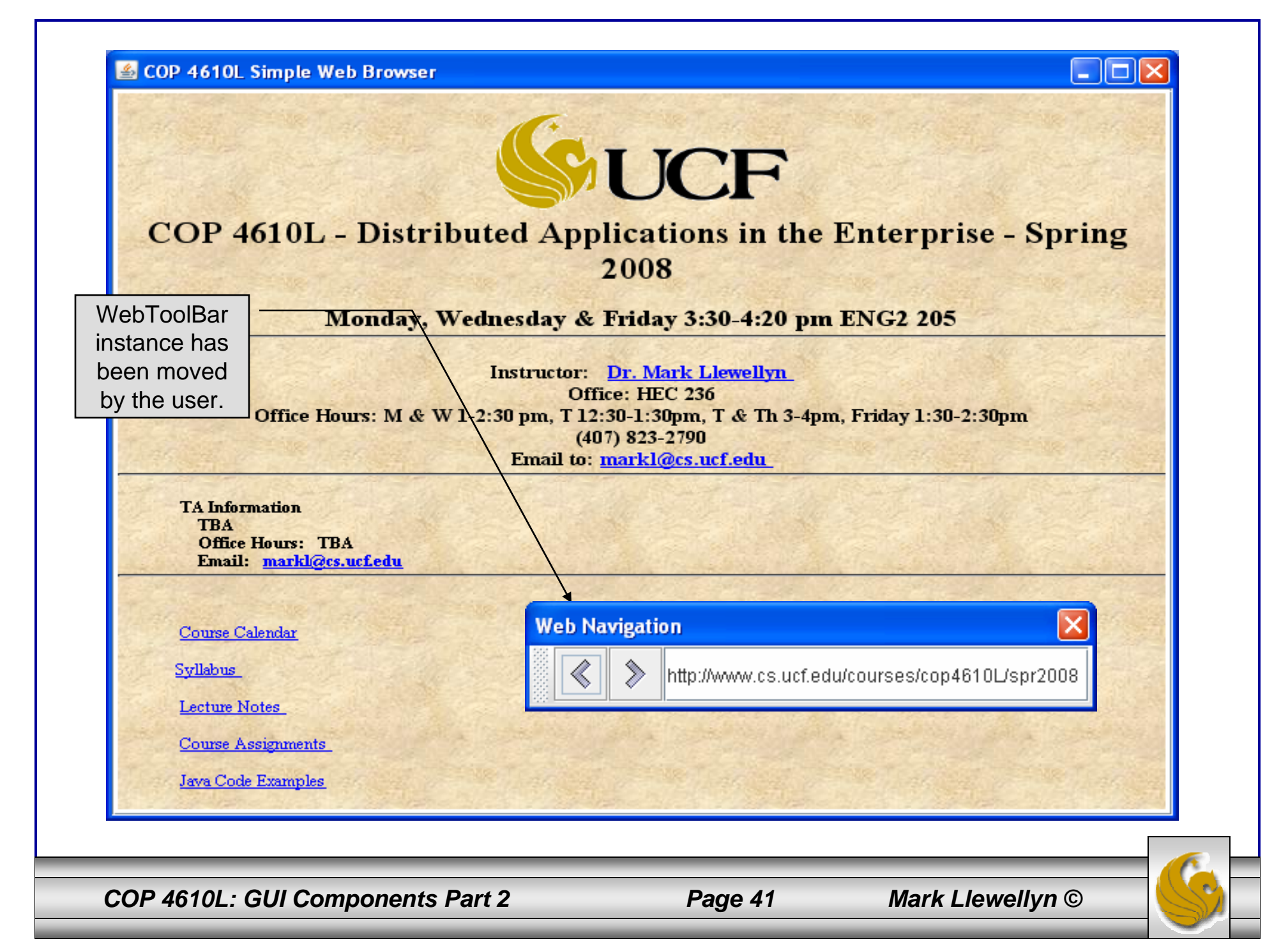

#### JSplitPane and JTabbedPane Components

- • JSplitPane and JTabbedPane are container components that enable application developers to present large amounts of information in a small screen area.
- • JSplitPane handles this by dividing two components with a divider the user can reposition to expand and contract the visible area of the JSplitPane's child components.
	- A JSplitPane can contain only two child components, however, each child component may contain nested components.
- •We'll look at an example using a JSplitPane component and then we'll examine the JTabbedPane component.

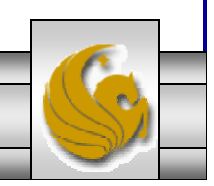

*COP 4610L: GUI Components Part 2 Page 42 Mark Llewellyn ©*

// FavoritesWebBrowser.java // FavoritesWebBrowser is an application for browsing Web sites // using a WebToolBar and WebBrowserPane and displaying an HTML // page containing links to favorite Web sites. // Java core packages import java.awt.\*; import java.awt.event.\*; import java.net.\*; // Java extension packages import javax.swing.\*; import javax.swing.event.\*;

public class FavoritesWebBrowser extends JFrame { private WebToolBar toolBar; private WebBrowserPane browserPane; private WebBrowserPane favoritesBrowserPane;

```
// WebBrowser constructorpublic FavoritesWebBrowser()
{ 
 super( "COP 4610L - Favorites Web Browser" );
 // create WebBrowserPane and WebToolBar for navigation
 browserPane = new WebBrowserPane();
```

```
toolBar = new WebToolBar( browserPane );
```
// create WebBrowserPane for displaying favorite sites favoritesBrowserPane = new WebBrowserPane();

*COP 4610L: GUI Components Part 2 Page 43 Mark Llewellyn ©*

#### FavoritesWebBrowserClass

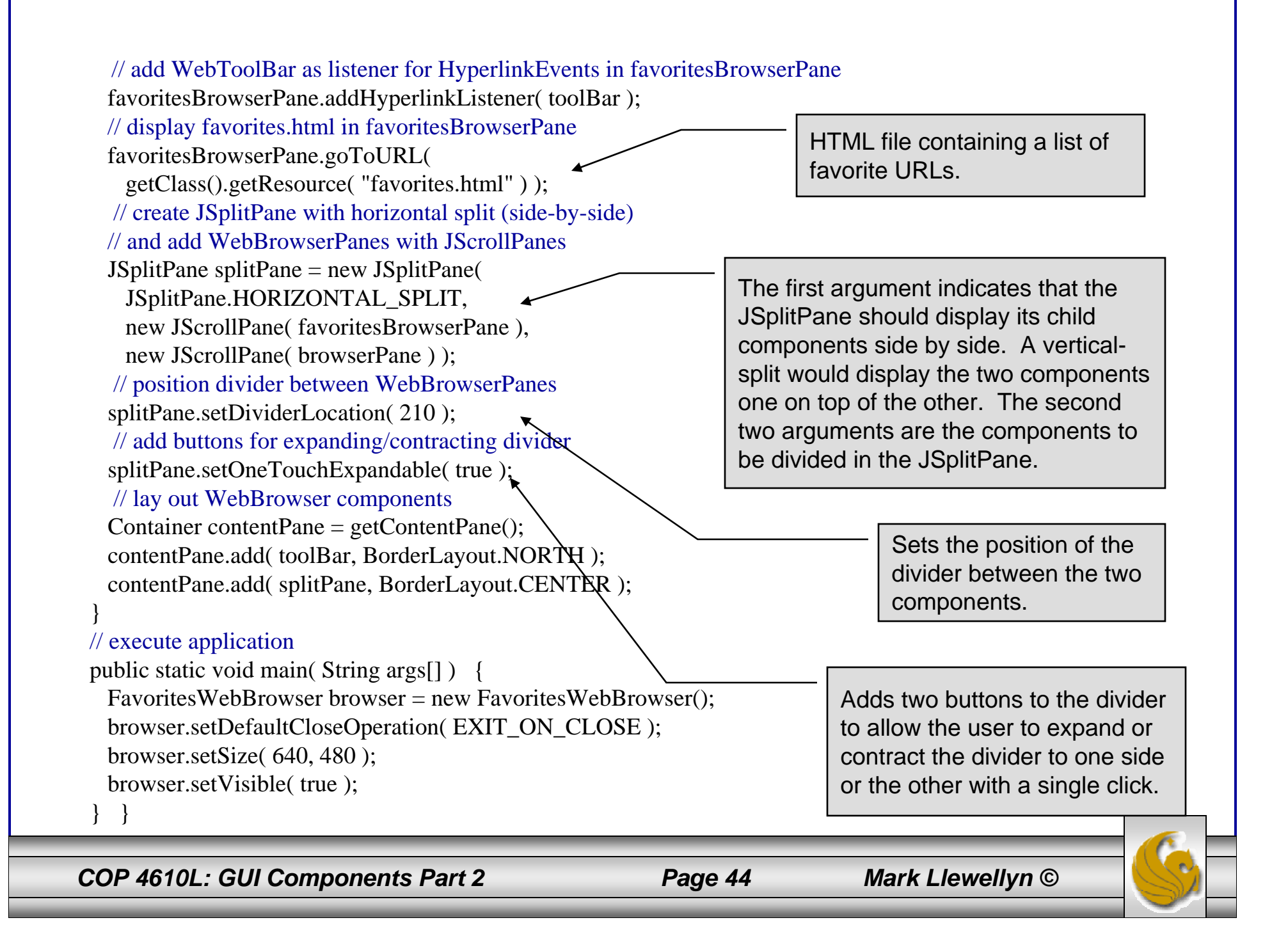

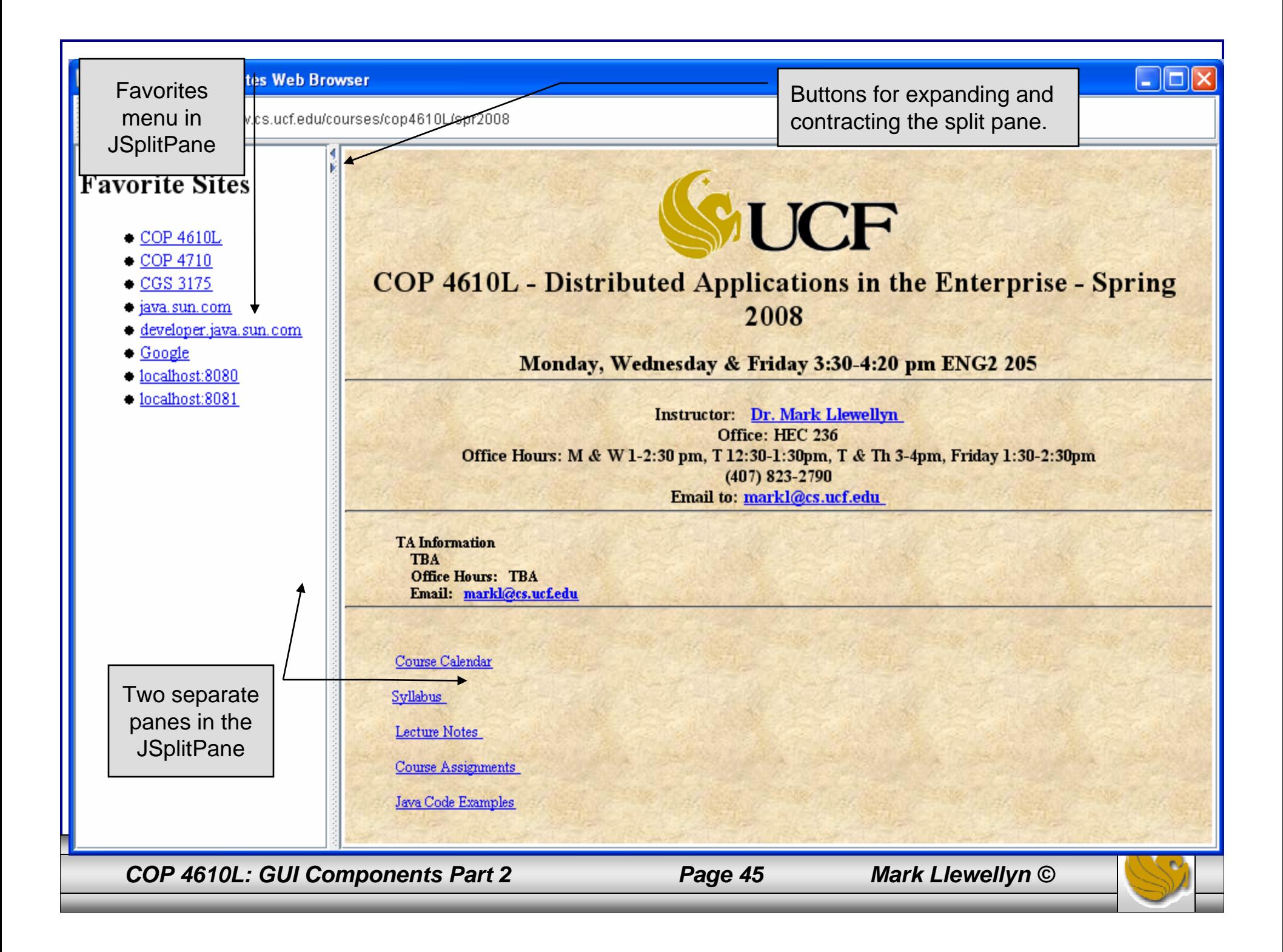

## JTabbedPane Component

- • JTabbedPane presents multiple components in separate tabs, which the user navigates between using a mouse or the keyboard.
- • The example application TabbedPaneWebBrowser uses a JTabbedPane to enable a user to browse multiple webpages at one time within a single application window.
- • The user invokes an Action to add a new WebBrowserPane to the JTabbedPane. Each time the user adds a new WebBrowserPane, the JTabbedPane creates a new tab and places the WebBrowserPane in this new tab.

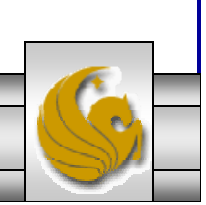

// TabbedPaneWebBrowser.java // TabbedPaneWebBrowser is an application that uses a // JTabbedPane to display multiple Web browsers. // Java core packages import java.awt.\*; import java.awt.event.\*; // Java extension packages import javax.swing.\*;

public class TabbedPaneWebBrowser extends JFrame {

// JTabbedPane for displaying multiple browser tabs private JTabbedPane tabbedPane = new JTabbedPane();

```
// TabbedPaneWebBrowser constructorpublic TabbedPaneWebBrowser() 
{ 
 super( "JTabbedPane Web Browser" );
```
// create first browser tabcreateNewTab();

// add JTabbedPane to contentPanegetContentPane().add( tabbedPane );

#### TabbedPaneWebBrowser Class

*COP 4610L: GUI Components Part 2 Page 47 Mark Llewellyn ©*

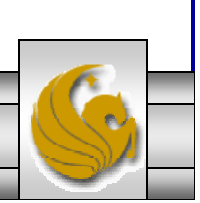

// create File JMenu for creating new browser tabs and exiting application JMenu fileMenu = new JMenu( "File" ); fileMenu.add( new NewTabAction() ); fileMenu.addSeparator(); fileMenu.add( new ExitAction() ); fileMenu.setMnemonic( 'F' );

```
JMenuBar menuBar = new JMenuBar();
 menuBar.add( fileMenu );
 setJMenuBar( menuBar);
} // end TabbedPaneWebBrowser constructor
```

```
// create new browser tabprivate void createNewTab()
```
{

```
// create JPanel to contain WebBrowserPane and WebToolBarJPanel panel = new JPanel( new BorderLayout() );
```

```
// create WebBrowserPane and WebToolBarWebBrowserPane browserPane = new WebBrowserPane():
WebToolBar toolBar = new WebToolBar( browserPane );
```

```
// add WebBrowserPane and WebToolBar to JPanelpanel.add( toolBar, BorderLayout.NORTH );
panel.add( new JScrollPane( browserPane ), BorderLayout.CENTER );
```
*COP 4610L: GUI Components Part 2 Page 48 Mark Llewellyn ©*

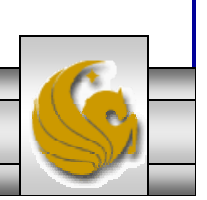

```
// add JPanel to JTabbedPanetabbedPane.addTab( "Browser " + tabbedPane.getTabCount(), panel );
}
// Action for creating new browser tabs
private class NewTabAction extends AbstractAction {
  // NewTabAction constructorpublic NewTabAction()
  {
   // set name, description and mnemonic key
   putValue( Action.NAME, "New Browser Tab" );
   putValue( Action.SHORT_DESCRIPTION, "Create New Web Browser Tab" );
   putValue( Action.MNEMONIC_KEY, new Integer( 'N' ) );
  }
 // when Action invoked, create new browser tab
 public void actionPerformed(ActionEvent event)
        createNewTab();}
// Action for exiting application
private class ExitAction extends AbstractAction {
 // ExitAction constructorpublic ExitAction()
  {
   // set name, description and mnemonic key
   putValue( Action.NAME, "Exit" );
   putValue( Action.SHORT_DESCRIPTION, "Exit Application" );
   putValue( Action.MNEMONIC_KEY, new Integer( 'x' ) );
  }
```
*COP 4610L: GUI Components Part 2 Page 49 Mark Llewellyn ©*

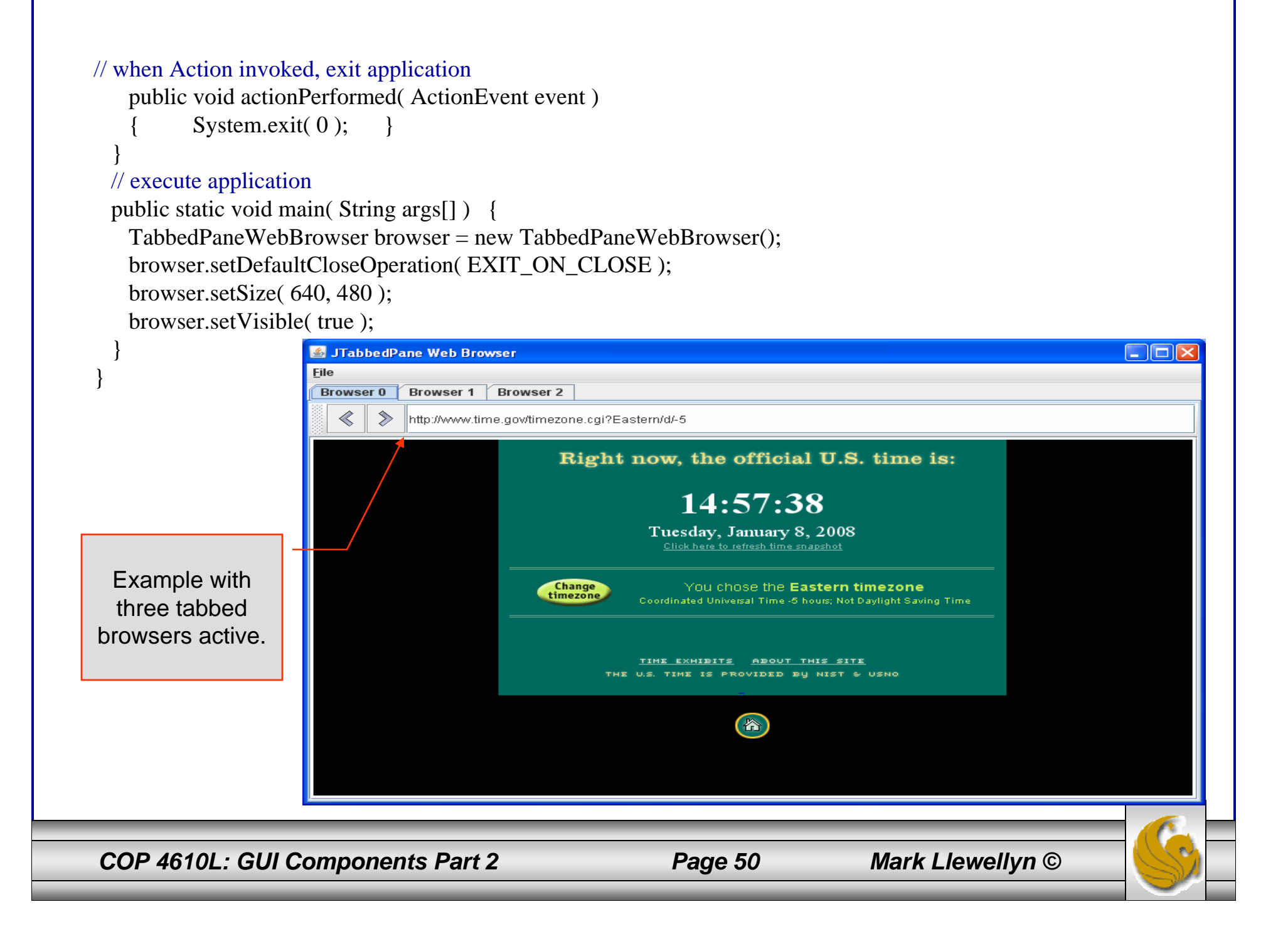

# Drag and Drop

- • Drag and drop is a common way to manipulate data in a GUI. Most GUIs emulate real-world desktops, with icons that represent the objects on a virtual desk.
- • Drag and drop enables users to move items around the desktop and to move and copy data among applications using mouse gestures.
- • A mouse gesture is a mouse movement that correpsonds to a drag and drop operation, such as dragging a file from one folder location and dropping the file into another folder.
- • Two Java APIs enable drag and drop data transfer between applications.

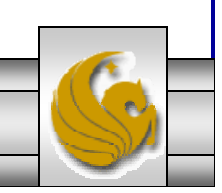

*COP 4610L: GUI Components Part 2 Page 51 Mark Llewellyn ©*

### The Data Transfer API and Drag and Drop API

- •The data transfer  $API$  – package java.awt.datatransfer – enables copying and moving data within a single application or among multiple applications.
- • The drag and drop API enables Java applications to recognize drag and drop gestures and to respond to drag and drop operations.
- • A drag and drop operation uses the data transfer API to transfer the data from the drag source to the drop target. The application which is the drop target would use the drag and drop API to recognize that a drag and drop operation occurred and would use the data transfer API to retrieve the data transferred through the drag and drop operation.

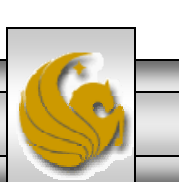

## A Drag and Drop Version of Our WebBrowser

- • The last example in this section of notes presents a drag and drop version of the web browser that we have been developing.
- • In this case the application DnDWebBrowser is an extension of our original web browser that also allows the user to drop a file onto the WebBrowserPane to view the file contents.
	- The user could drag and drop an HTML file from the host computer's desktop (or other location) and drop the file on the WebBrowserPane to render the HTML.
	- The second method would be to open an HTML file containing URLs, then select a specific URL to drag and drop onto the web browser's tool bar. Then from within the web browser, the user clicks the window and the web site contents are displayed.

*COP 4610L: GUI Components Part 2 Page 53 Mark Llewellyn ©*

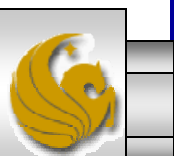

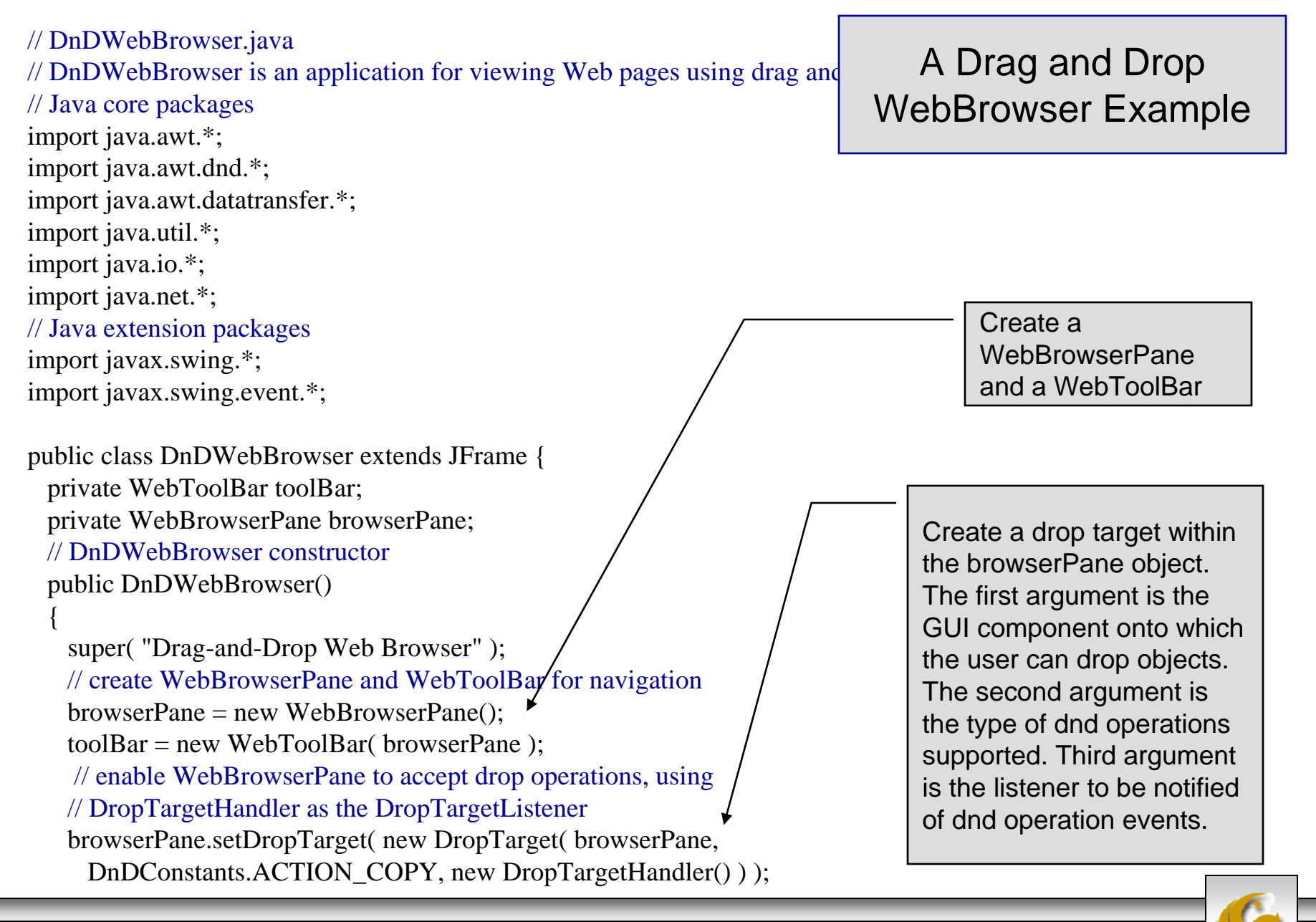

*COP 4610L: GUI Components Part 2 Page 54 Mark Llewellyn ©*

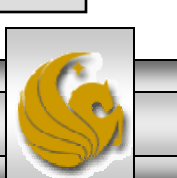

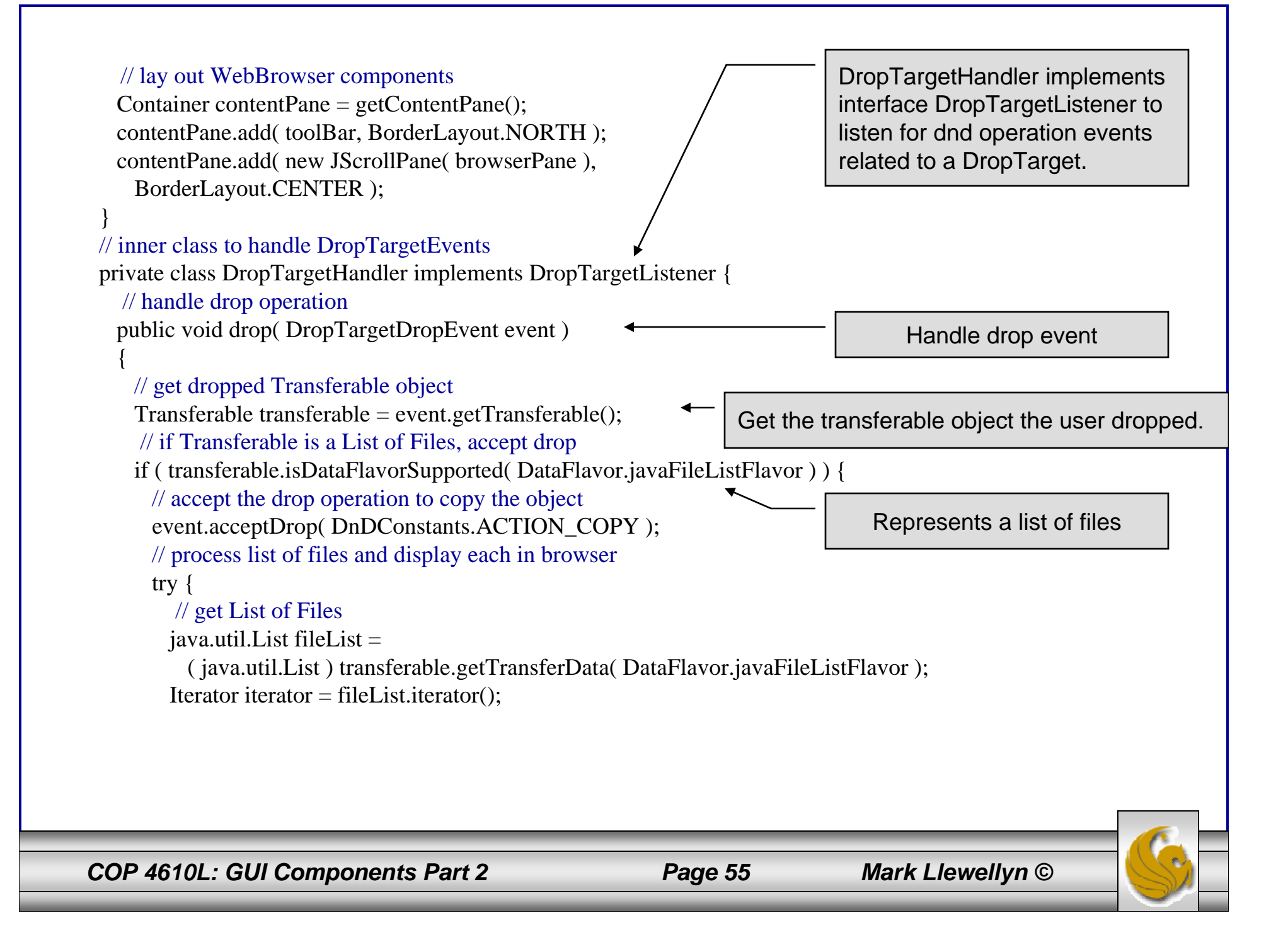

```
COP 4610L: GUI Components Part 2 Page 56 Mark Llewellyn ©
       while ( iterator.hasNext() ) {
         File file = (File ) iterator.next();
         // display File in browser and complete drop
         browserPane.goToURL( file.toURL() );
        }
       // indicate successful drop
        event.dropComplete( true );
      }
      // handle exception if DataFlavor not supported
      catch ( UnsupportedFlavorException flavorException ) {
        flavorException.printStackTrace();
        event.dropComplete( false );
      }
      // handle exception reading Transferable data
      catch ( IOException ioException ) {
        ioException.printStackTrace();
        event.dropComplete( false );
      }
    }
    // if dropped object is not file list, reject drop
    elseevent.rejectDrop();
   } 
                                                                     Drag and drop operation 
                                                                      was successful so close with argument true.
                                                                   Dropped object was not a list of files 
                                                                   so do not accept the dropped object.
```
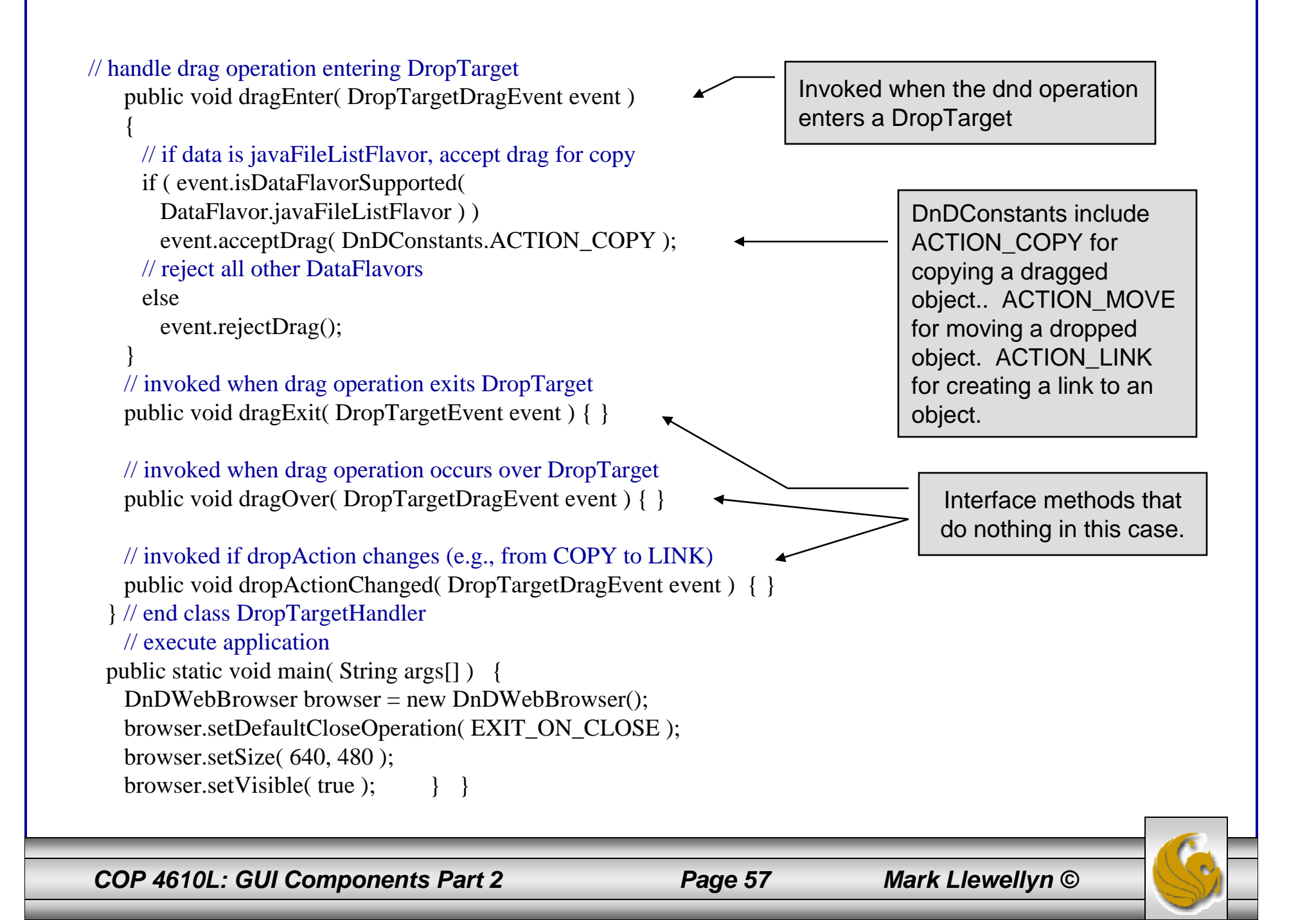

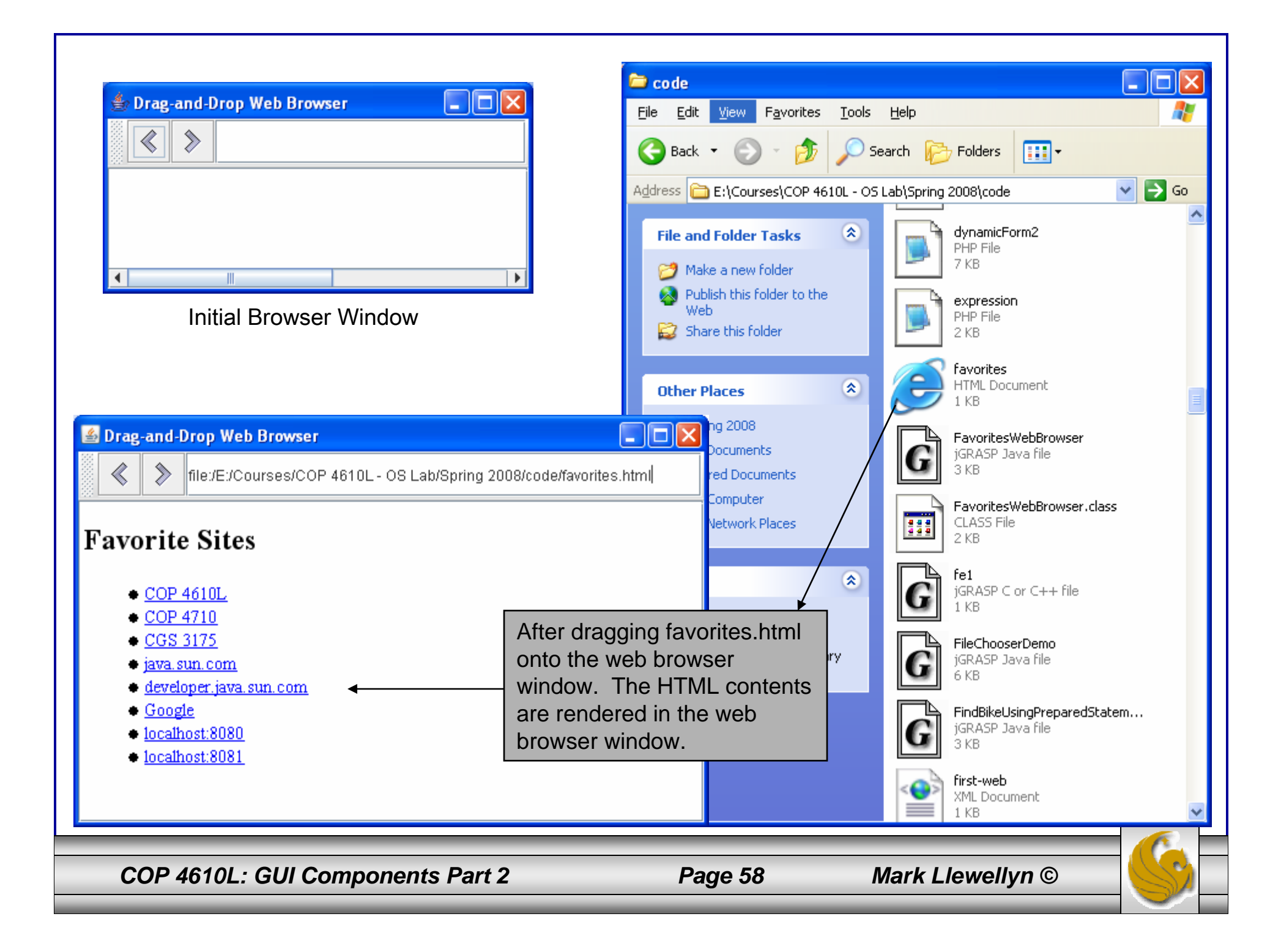

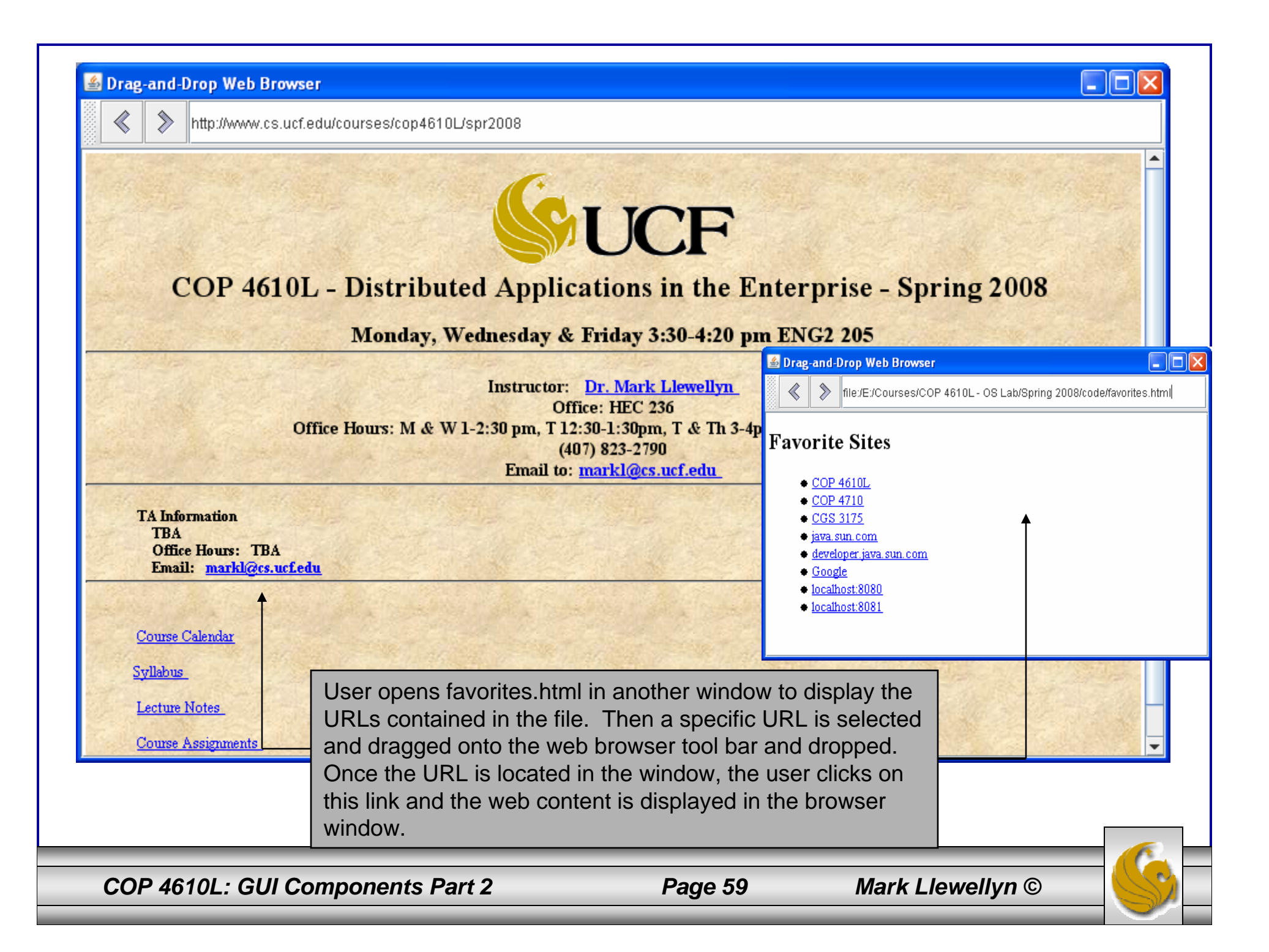